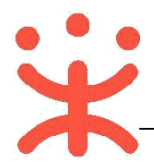

# **湖南省电子卖场-采购人直购交易操作指南**

## **一、 直购概述**

## **直购交易操作业务简介:**

湖南省政府采购电子卖场是指参照政府采购制度和依托信息网络技术建立的适 用于货物、服务和工程小额采购的交易和监管的互联网平台。电子卖场包含直购、竞 价和团购三种交易方式,目前主要以直购的方式进行交易。

直购是采购人通过品目分类、商品标准、品牌型号等条件从入驻供应商的上柜商 品中选择符合采购需求的商品以及相关服务、配件,直接下达订单的方式。

# **二、 操作准备**

**为了避免页面存在兼容性问题,建议使用谷歌 Chrome 或 360 浏览器操作。** 在进行电子卖场的直购交易前,采购人需要确保完成以下相关配置。

## **(一) 岗位权限配置**

采购人需要关联经办岗、审核岗及相应的权限,完成后才能操作相关菜单。 路径: 系统管理——**员工管理** 

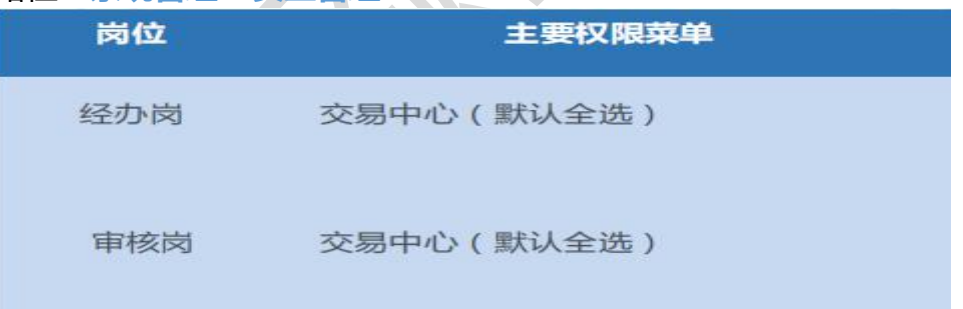

1) 在员工管理页面找到经办人员的信息,点击**【更多】**-**【岗位】。**

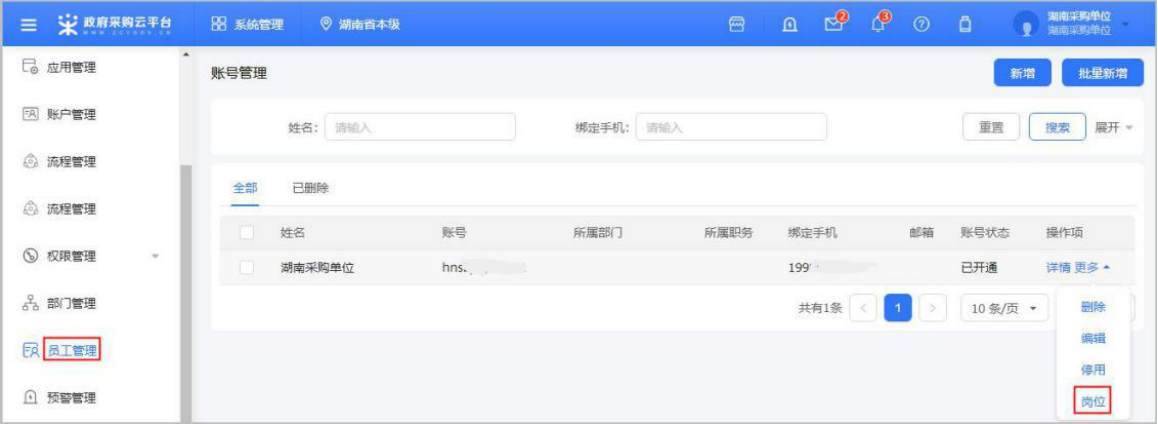

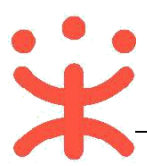

### 2) 在页面详情页点击**【编辑】**按钮。

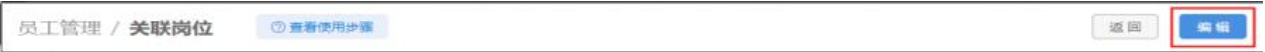

## 3) 按下图勾选对应岗位所需要分配的功能。

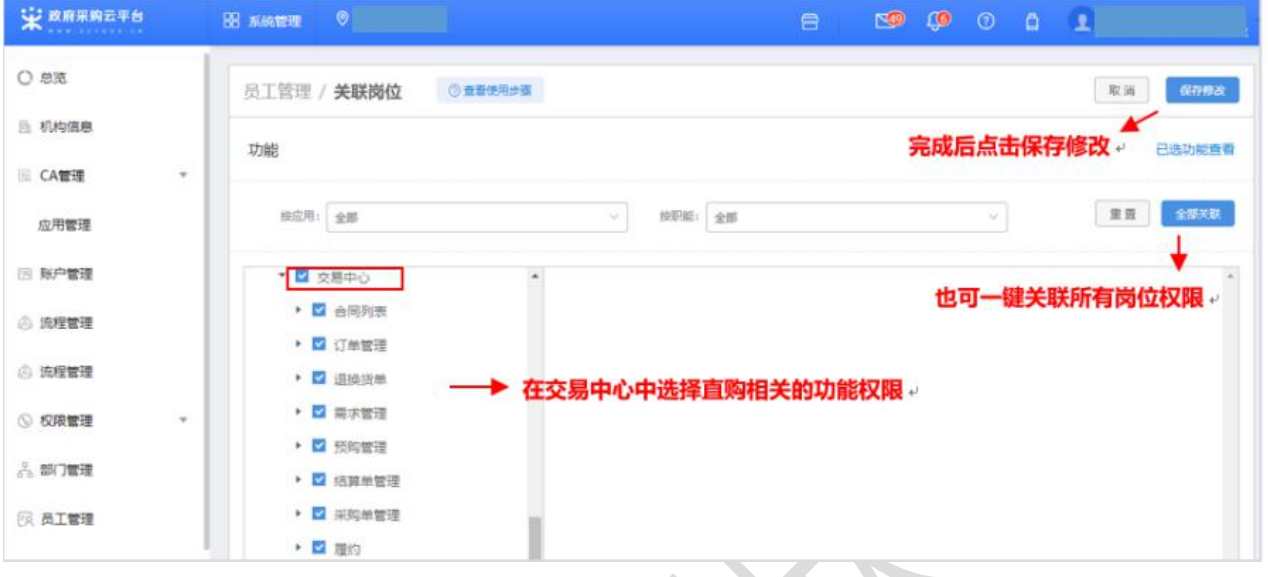

注:1.根据需求,点击【全部关联】,可一键关联所有岗位权限功能;

2.点击最次级菜单权限时,会显示相应的权限功能说明。

# **(二) 交易规则配置**

采购人进行直购交易前,可根据需求开启需求单或预购单。

菜单路径:**用户中心—配置管理—交易业务规则**

**【提示】**需要由平台开启采购人配置权限后,采购人才可进行需求单和预购单的配置。

1)选择"网上超市"的业务类型,开启需求单或预购单后,会显示配置成功。

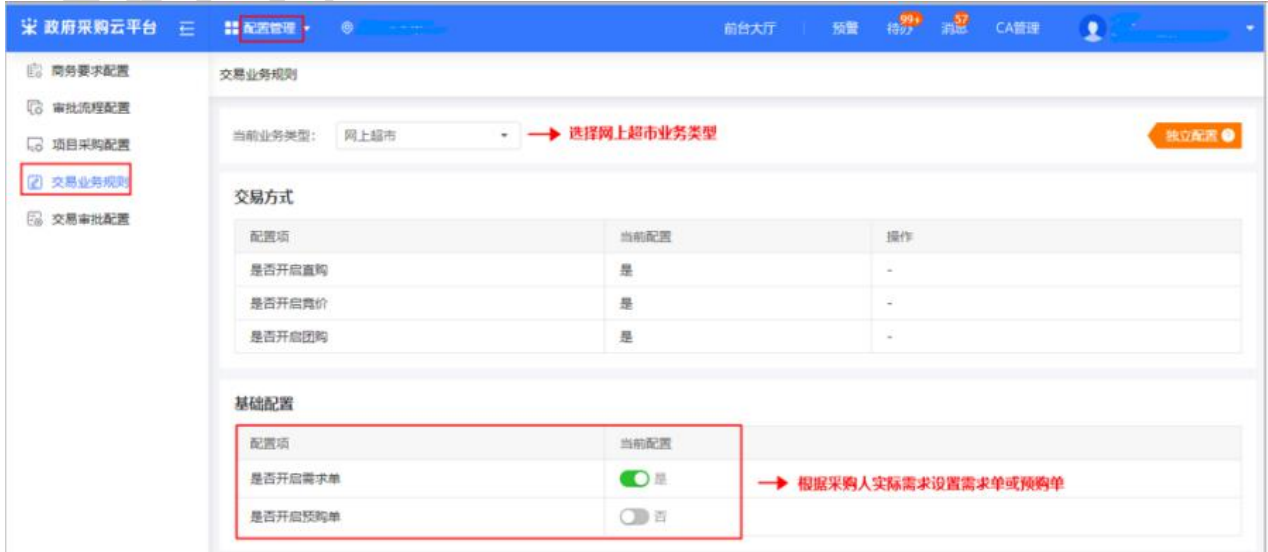

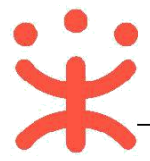

# **三、 直购交易操作流程**

采购人在电子卖场-直购大厅选择需要购买的商品并生成订单后,由供应商进行接单 并且在采购人要求的时间内完成发货,然后需要采购人完成收货验收,并可对订单或商 品进行评价,验收完成后采购人或供应商都可以发起结算,最后由采购人提交备案完成 交易。

**流程图:**

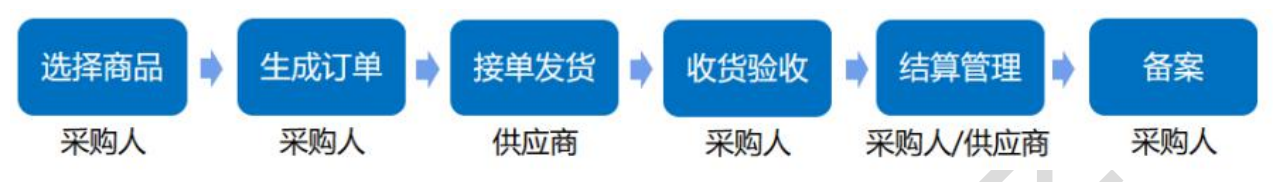

# **(一) 选择商品**

采购人在浏览器中输入网址 [https://hunan.zcygov.cn/,](https://hunan.zcygov.cn/)进入湖南政府采购电子卖场,

在"直购"模块中搜索需要的商品发起订单。

1) 采购经办人进入湖南政府电子卖场首页,点击标题下方【直购】,进入相应的业务模块;

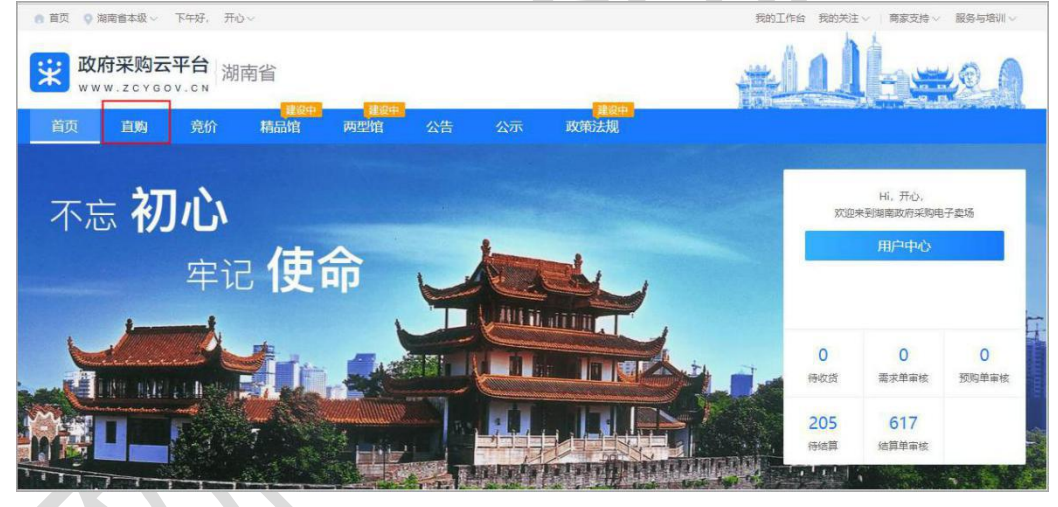

2) 首先通过账号密码登录平台;

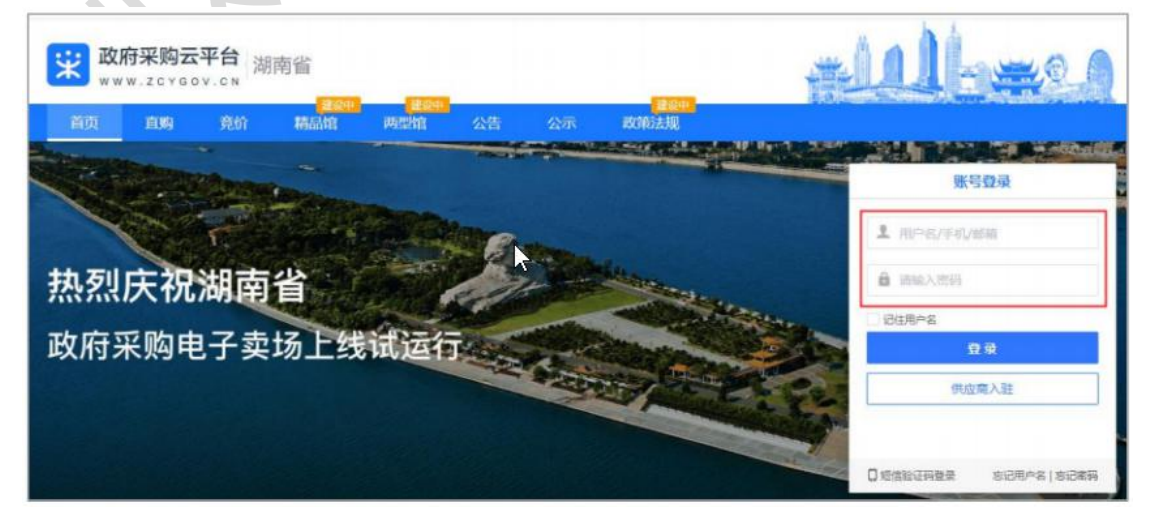

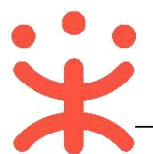

#### 3) 在电子卖场-直购模块中,可以通过搜索栏或商品分类搜索需要购买的商品。

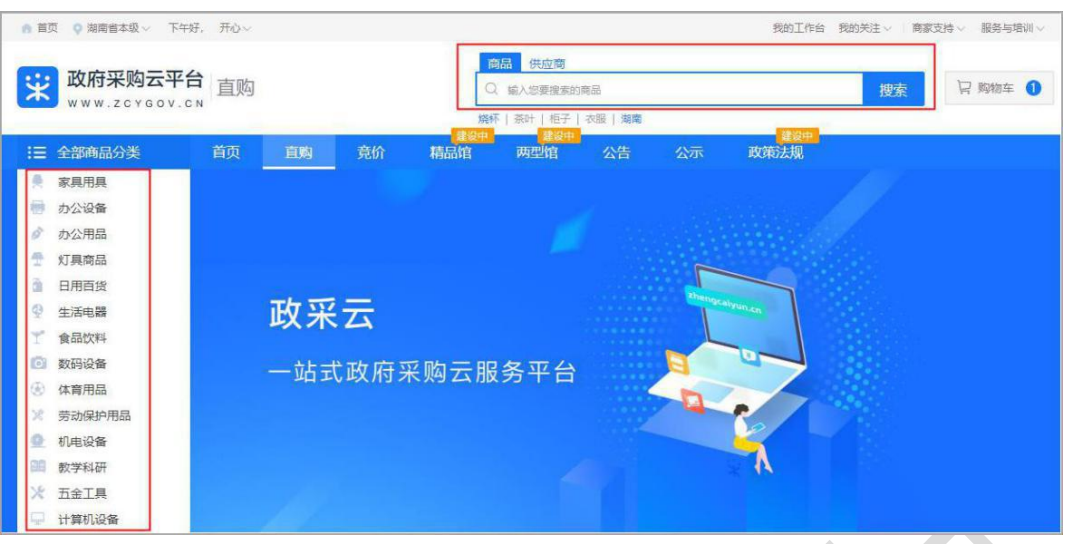

4) 如果觉得某个供应商提供的产品是物美价廉,也可以直接在供应商搜索栏搜索此供应商公 司名称,然后点击此供应商公司名称后直接进入此公司在政采云上的店铺。

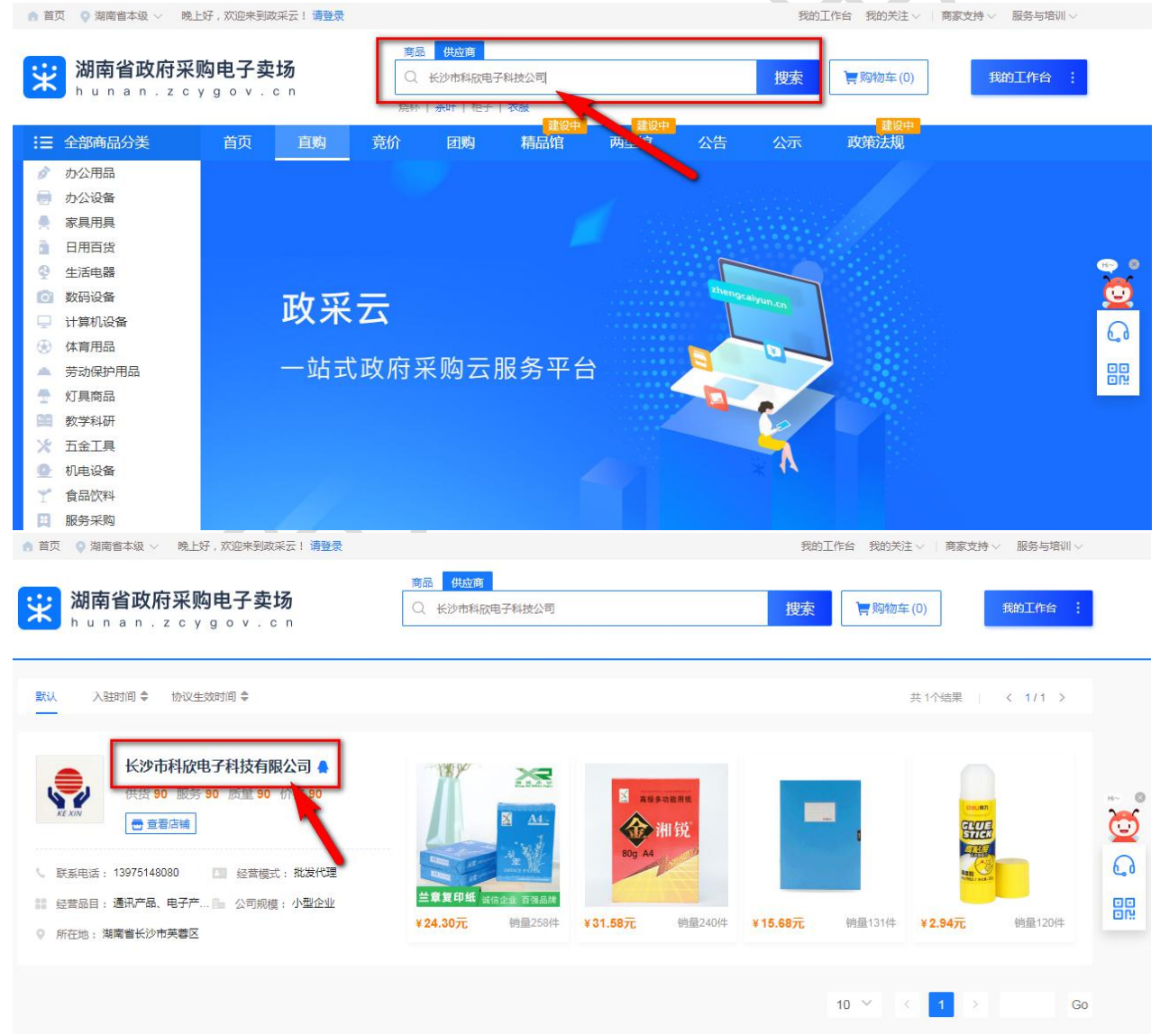

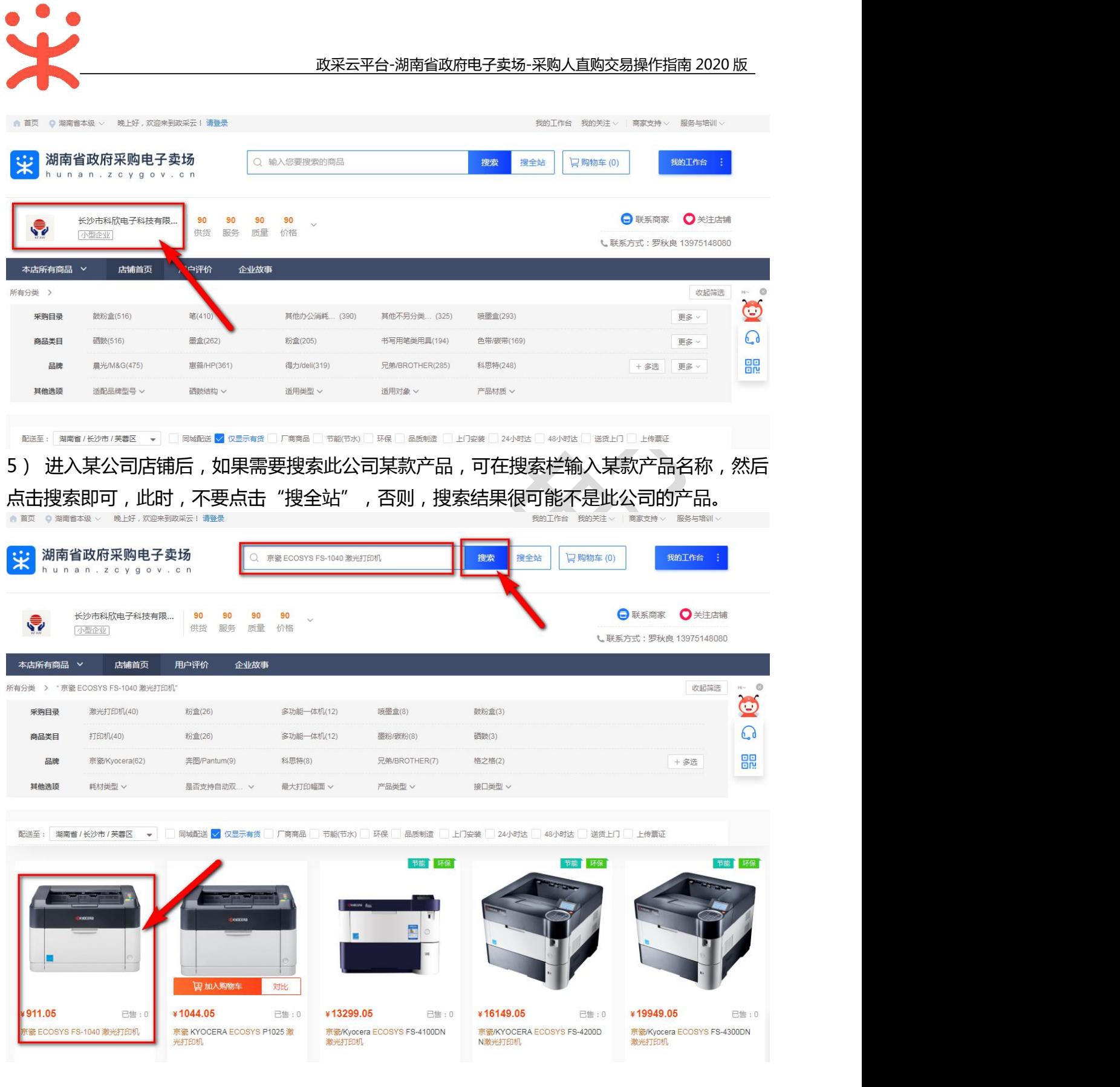

# **(二) 生成订单**

**说明:**采购人选择需要购买的商品后进行下单。采购单位可根据实际情况,是否生成需 求单、预购单或立即下单。(该流程配置可参考"(二)交易规则配置,")

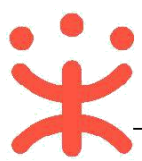

1) 选择要购买的商品点击进入商品详情展示页,选择配送区域、商品数量,输入数量后, 点击**【立即下单】**按钮;

**【提示】**采购人可查看商品详情、规格参数、用户评价等内容,也可在成交记录中查看商 品销售属性。

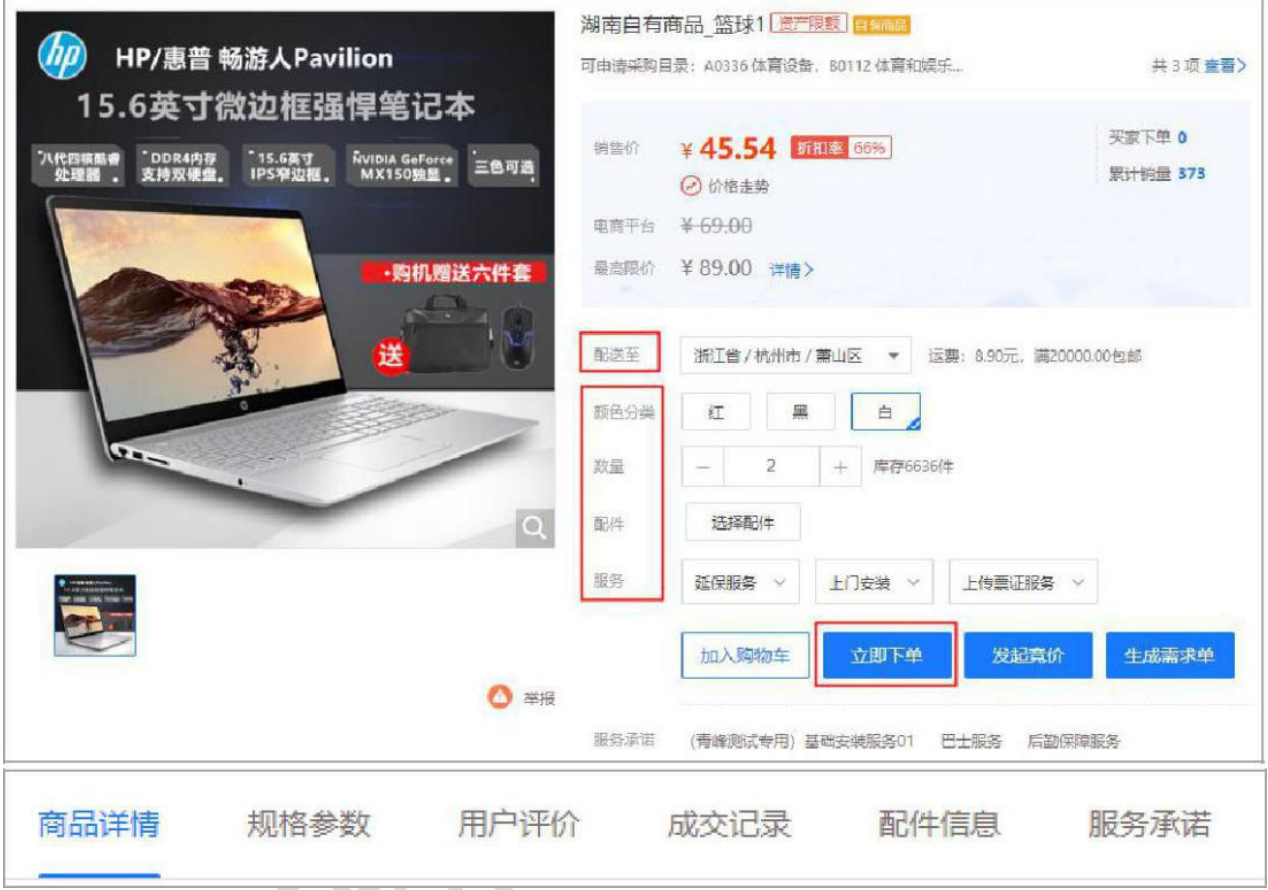

注:为了采购人及供应商付款结算的方便,采购人在采购商品时建议批量采购,即在下单时先将所 有需要采购的商品先加入购物车,然后进入购物车再批量一起下单,这样即可将所有需采购的商品 生成一个订单,而不要将每个商品都单独生成一个订单,这样会在付款结算时带来很大麻烦。

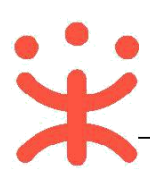

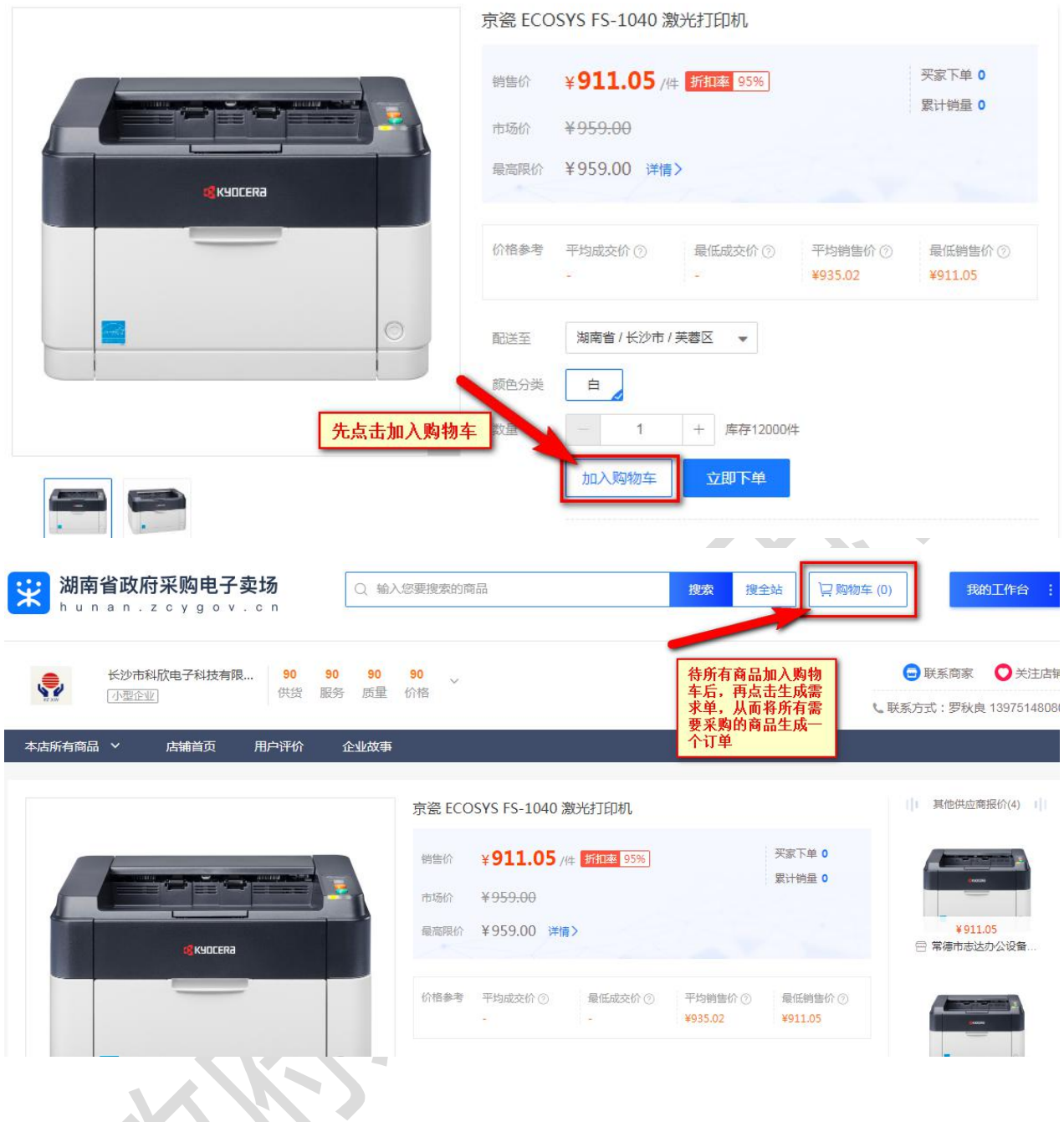

- 2) 系统自动跳转至下单页面,在页面最上方可查看整个网超交易流程。
- 供应商接单 供货商发货 采购人收货 采购人验收 订单结算 创建订单 评价 F<sup>k</sup> 下单页  $\bullet$  $\cdots$  2  $\cdots$  $\cdots$  3  $\left(4\right)$  $\sim$  5  $\overline{\hspace{1cm}}$  6  $\begin{array}{c} 7 \end{array}$
- 3) 在"收货地址"栏选择地址,如需更换成其他收货地址,可通过点击"展开其他地址"

#### 进行选择或点击"新增收货地址"进行添加。

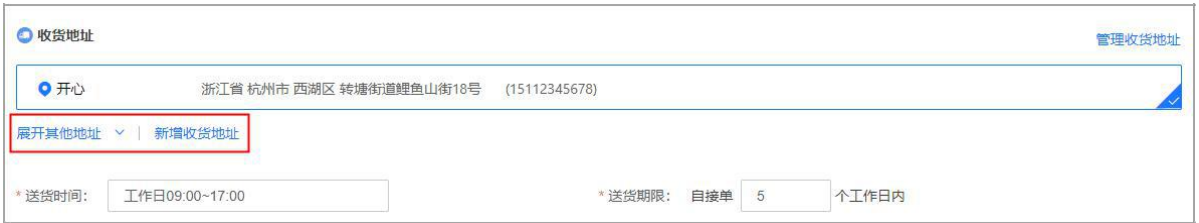

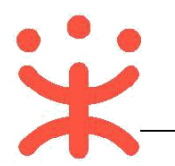

#### 在"商品信息"栏,确认需要购买的商品、数量以及金额。

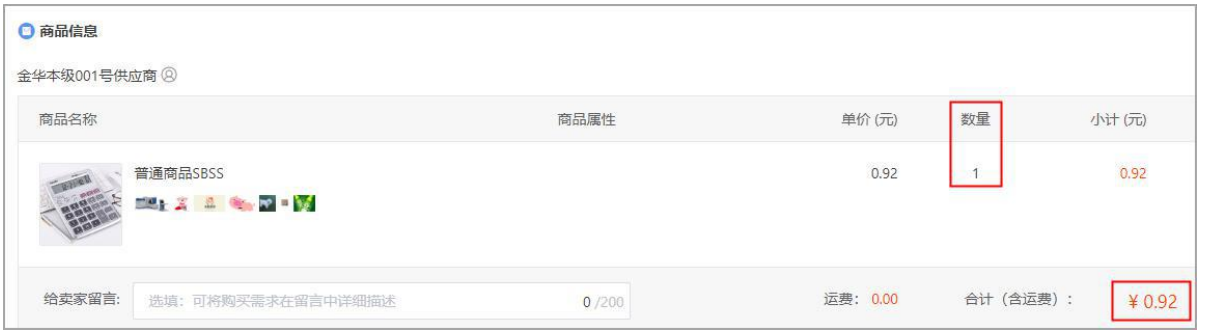

5) 如不需要购买某样商品的情况下,可将鼠标停留在对应的商品上,右边会显示"删除"

### 按钮,点击**【删除】**即可。

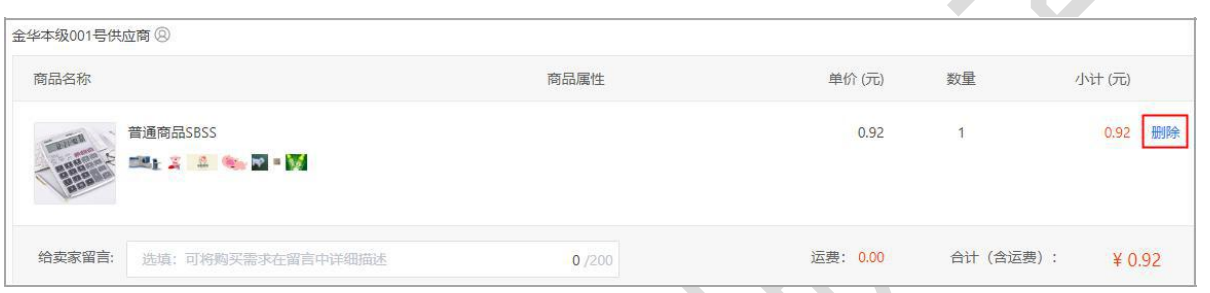

6) 如采购人在购买商品时有疑问,将鼠标停留在供应商名称右边的图标上,会显示供应

商的联系电话,可通过电话进行确认;如有特殊需求或说明可通过"给买家留言"的

形式告知卖家;

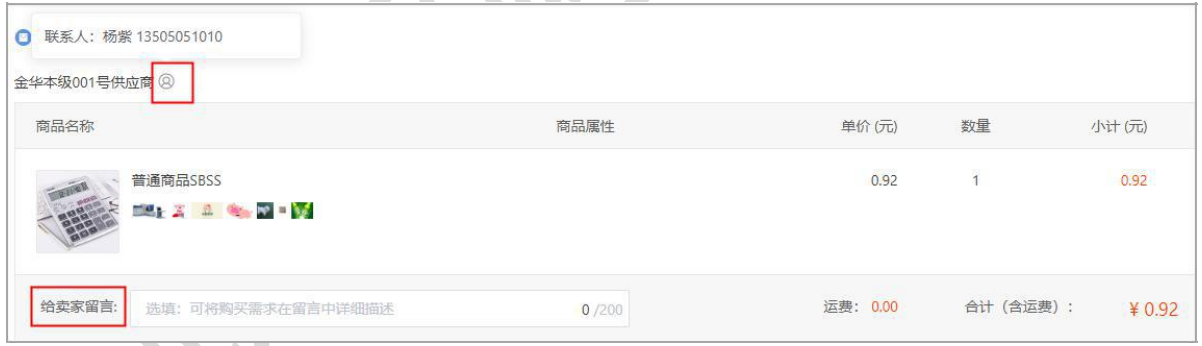

7) 在"采购计划信息"栏,根据实际情况,采购人在直购交易中无需关联采购计划;

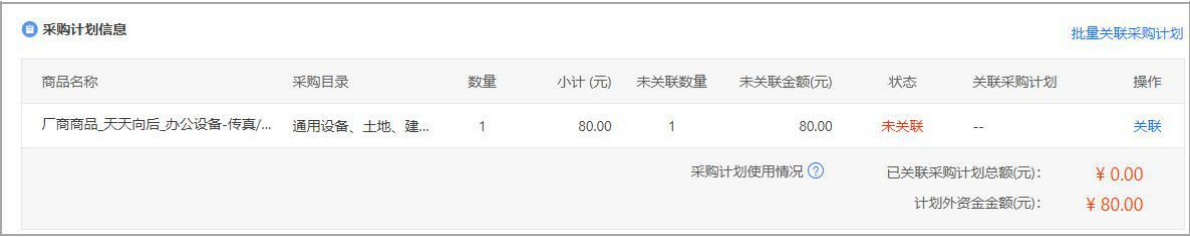

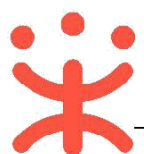

8) 在"发票信息"栏选择发票方式,集中开票:同一个供应商的多笔订单可以集中到一起

开票,货票同行:商品和发票一起送到采购单位,若选择不到"货票同行"的情况表示该

供应商暂不支持该发票服务;

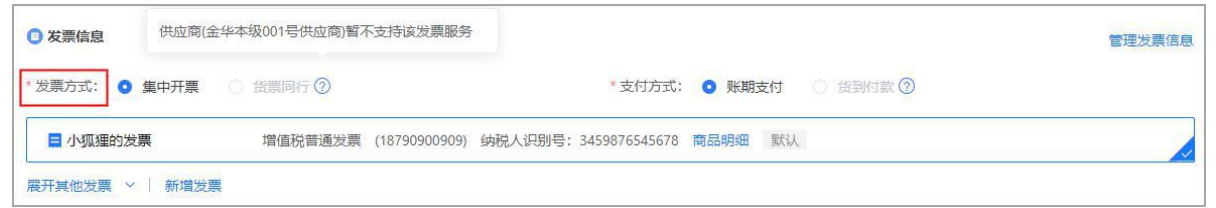

9) 支付方式选择"账期支付"或"货到付款",如无法选择不到货到付款的情况下,表示

有商品不支持货到付款,采购人只能选择"账期支付";

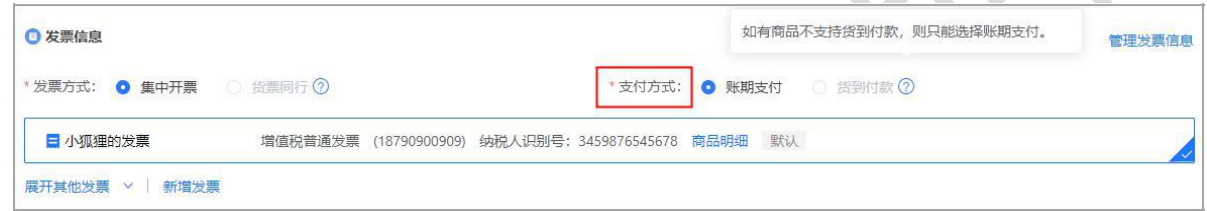

10) 选择本次开票的信息,点击右侧【修改】,可对该发票内容进行修改,如需更换成其

他发票信息,可通过点击"展开其他发票"进行选择或点击"新增发票"添加新发票;

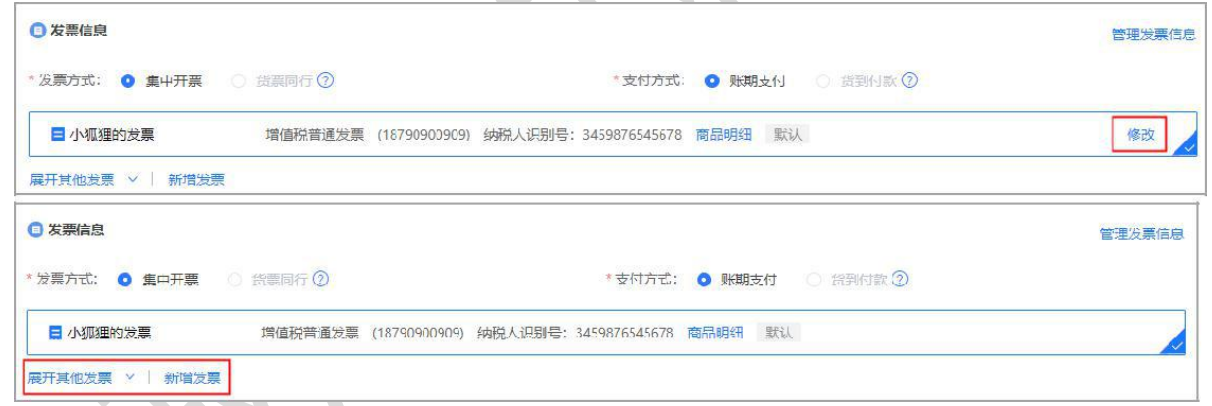

11) 在"合同信息"栏,默认配置需要合同,订单无误后,点击【提交订单】。

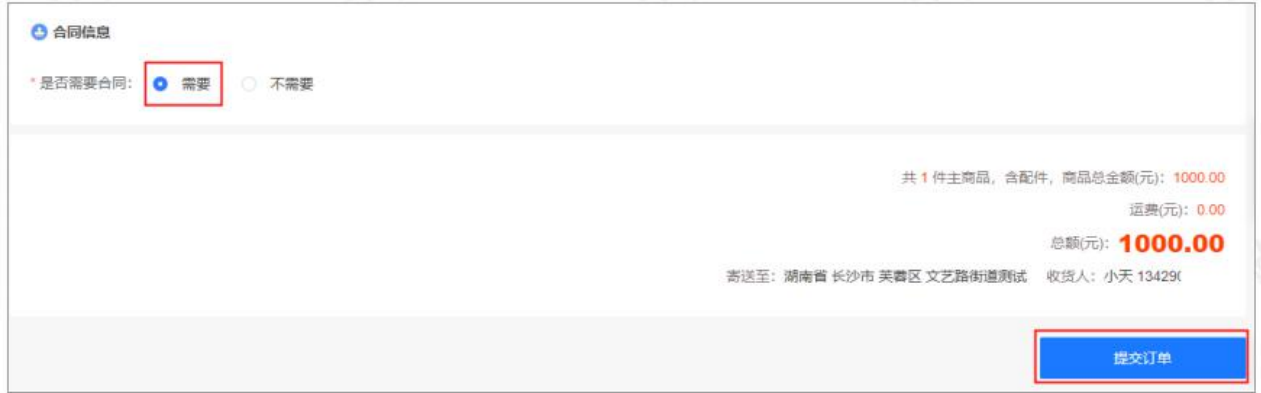

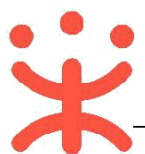

12) 下单成功后,可以在系统自动跳转的"下单成功"页面,点击【查看订单列表】跳转 到政采云后台查看订单。

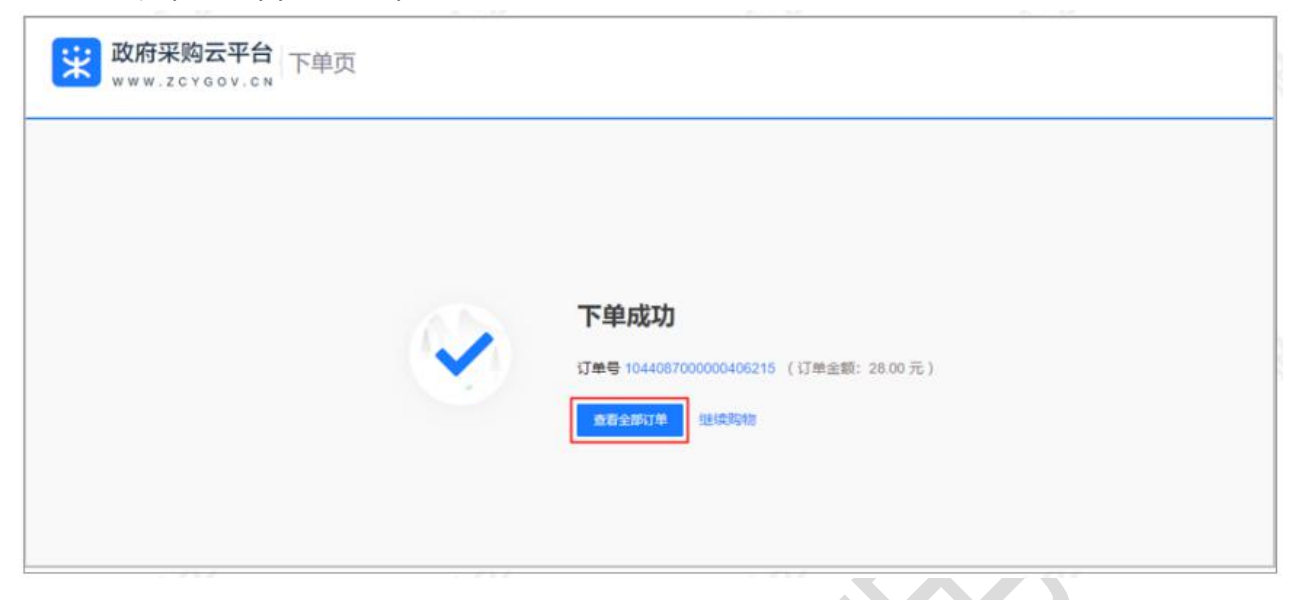

**完成状态:**订单提交成功后,在"订单管理-全部"标签页下显示状态为"待供应商接单"。

供应商接单后,直接生成合同不能进行修改,且合同状态为"签订完成",可在订单详情 中进行查看。

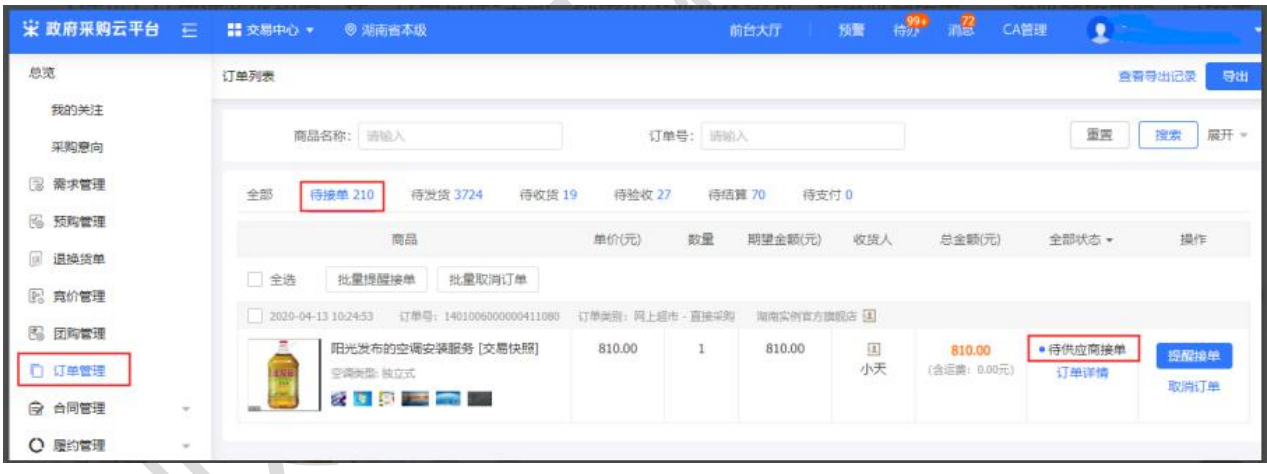

**(三) 收货验收**

**说明:**采购人收到货物后需要在政采云平台上对订单进行线上收货。

菜单路径: **用户中心—交易中心—订单管理**。

1) 采购的货物已全部到货且已验收完成,点击操作栏【确认收货】。

【提示】 取消订单:如采购人取消订单,则交易终止,不能恢复。

查看物流:如供应商使用菜鸟物流寄送快递,则采购人可查看订单的物流信息。

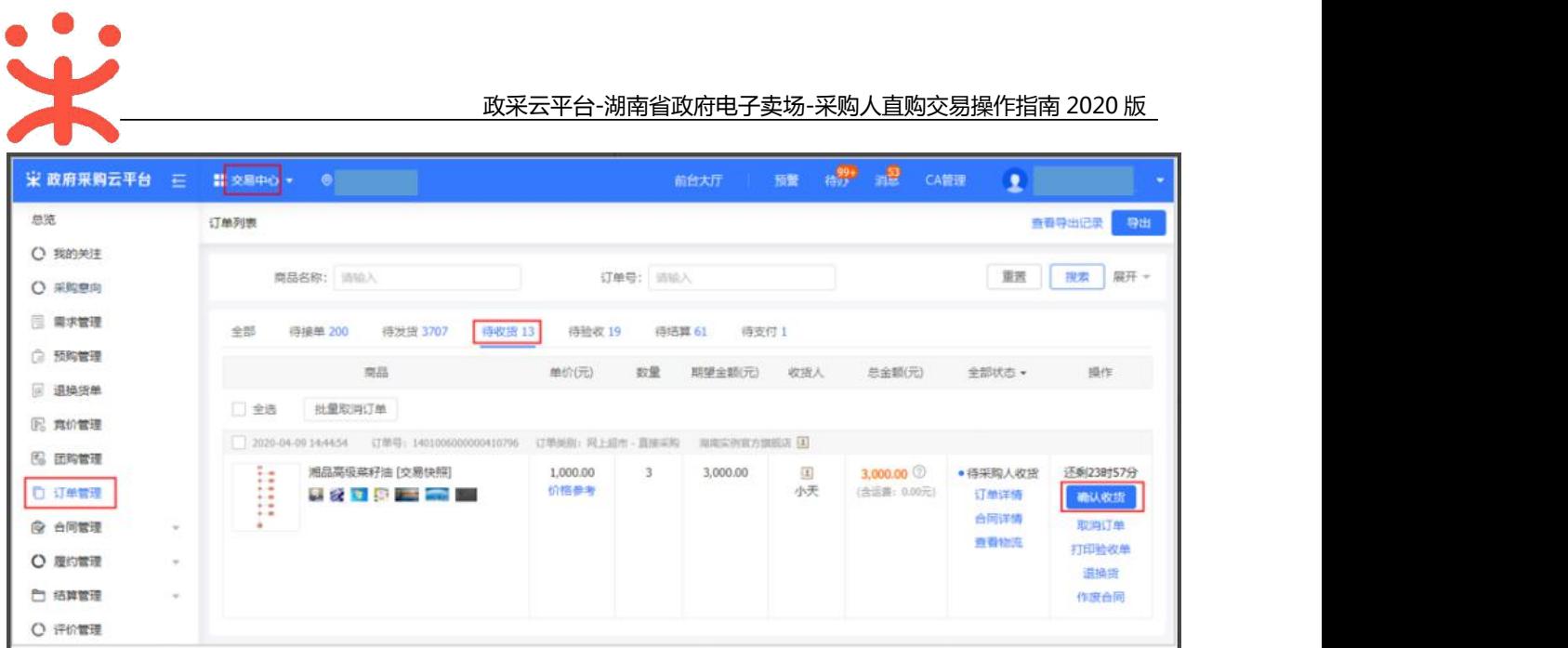

2) 确认收货:核对收货数量,点击【一键收货】或【收货】。

#### **【填写注意事项】**

- 一键收货:如一个订单分多个快递发货,且全部到货后可点击"一键收货",如已线下 验收完成,也可选择收货并验收。
- 收货:如一个订单一个快递也可点击"收货",收货完成后再去验收。

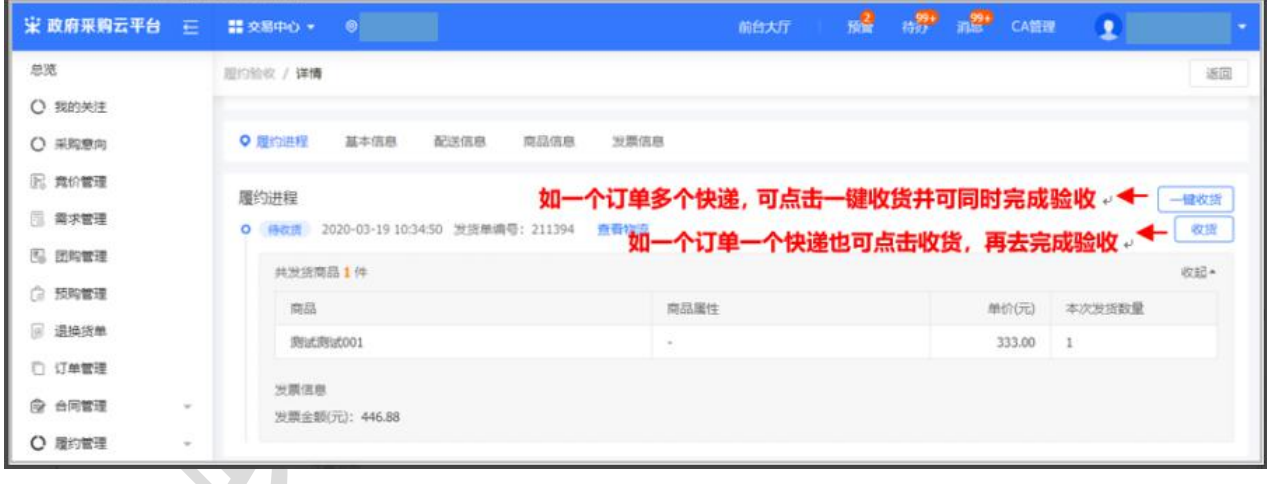

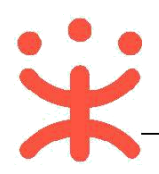

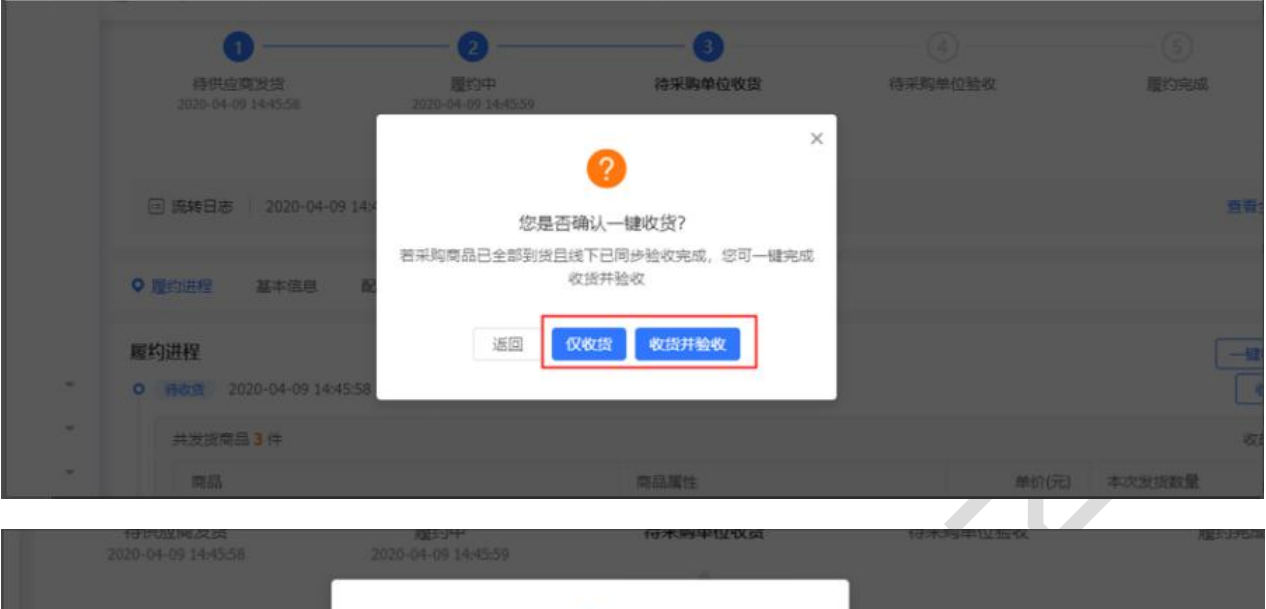

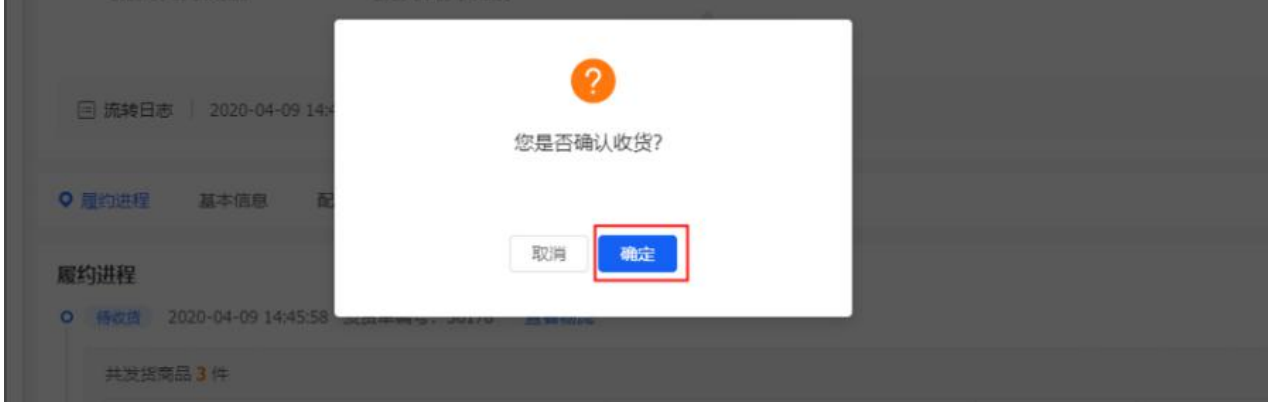

 $\overline{\phantom{a}}$ ╲

3) 验收

采购单位确认验收时需要先打印验收单并上传验收单。

菜单路径:**用户中心—交易中心—订单管理**

1、打印验收单:点击订单列表中【打印验收单】按钮,打印好后签字或盖章。

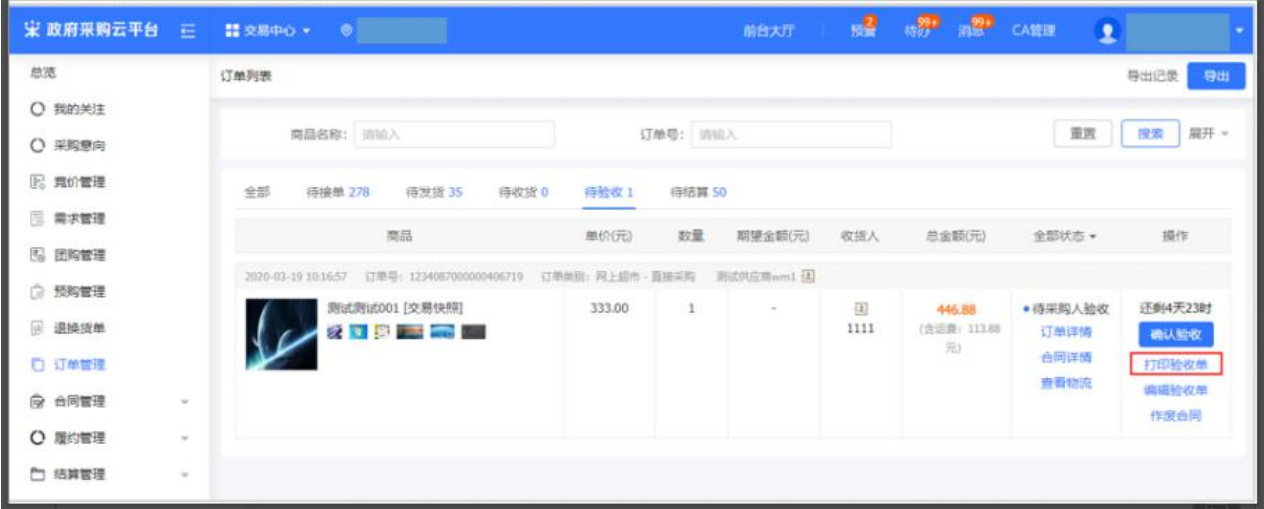

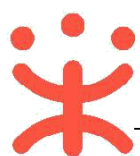

## 2、确认验收:点击【确认验收】。

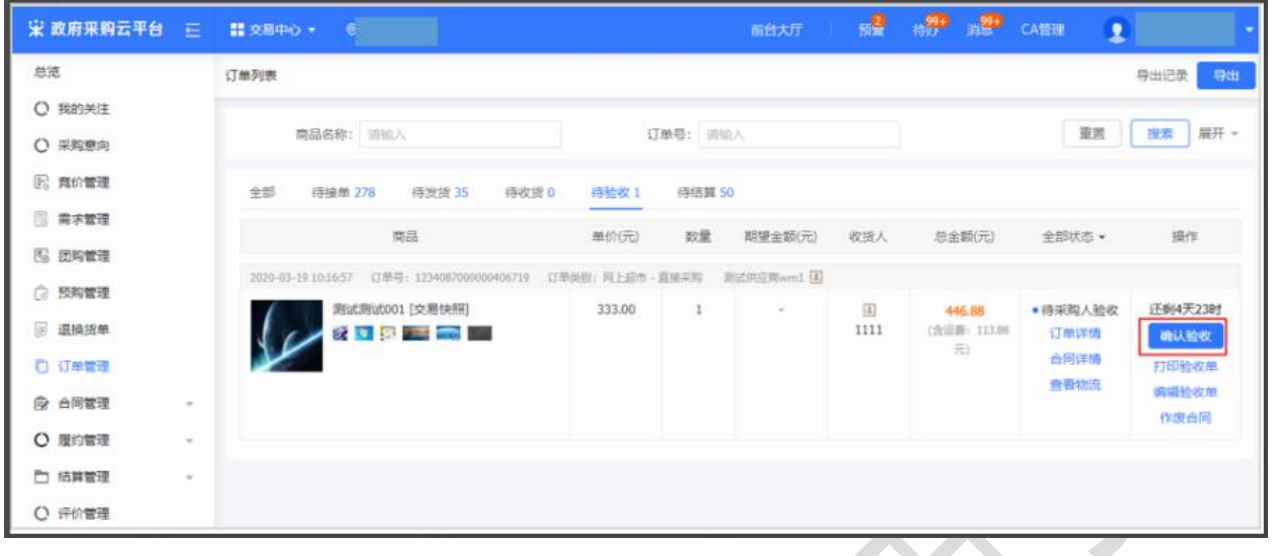

3、上传验收单:在详情页点击【上传验收单】,完成后点击【验收】。

**【提示】**根据实际情况可上传多张验收单。

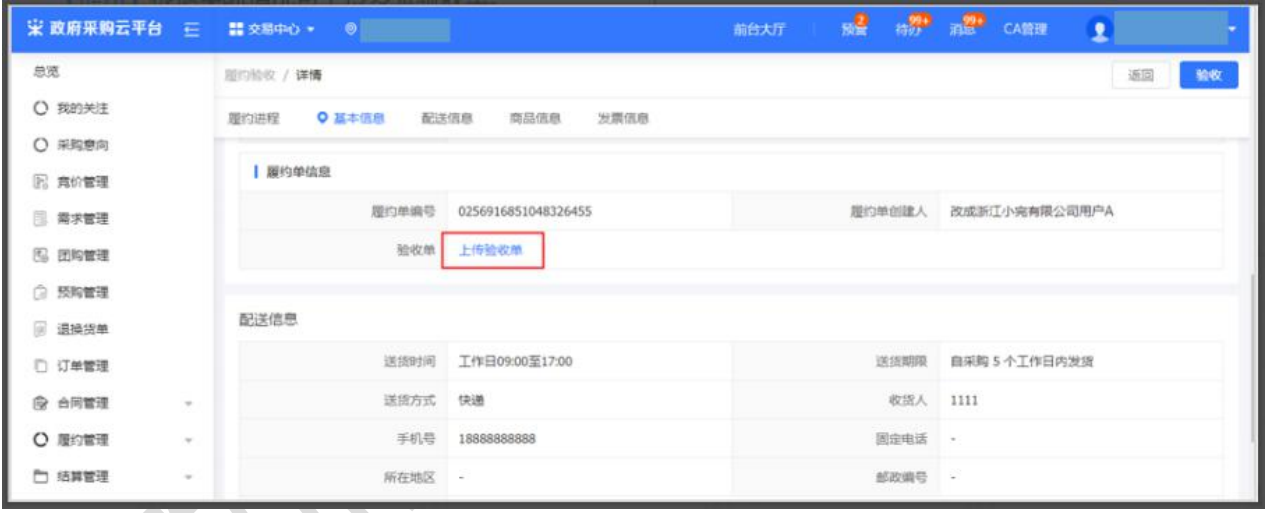

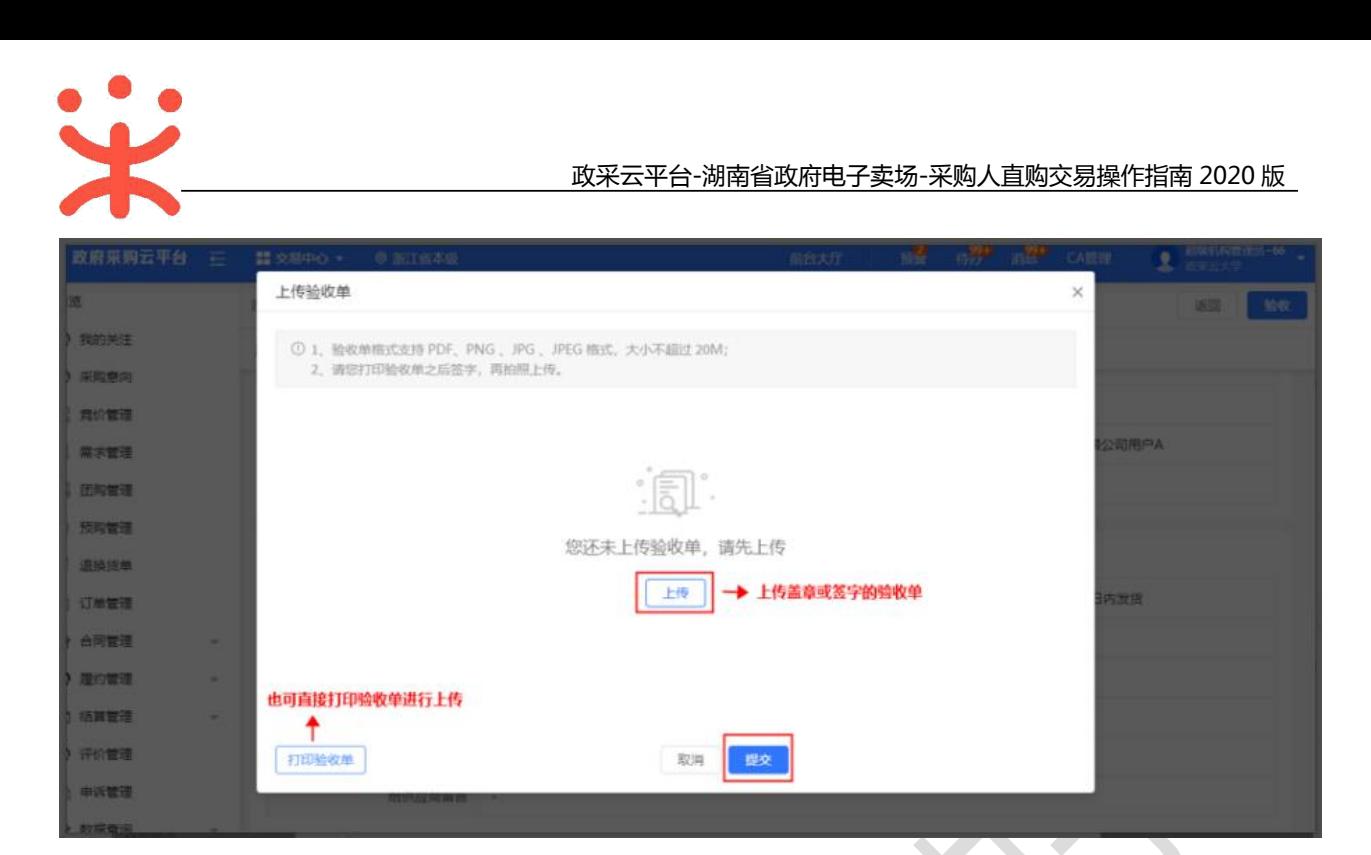

4、采购人收货验收完成后,订单状态显示为"待结算"。

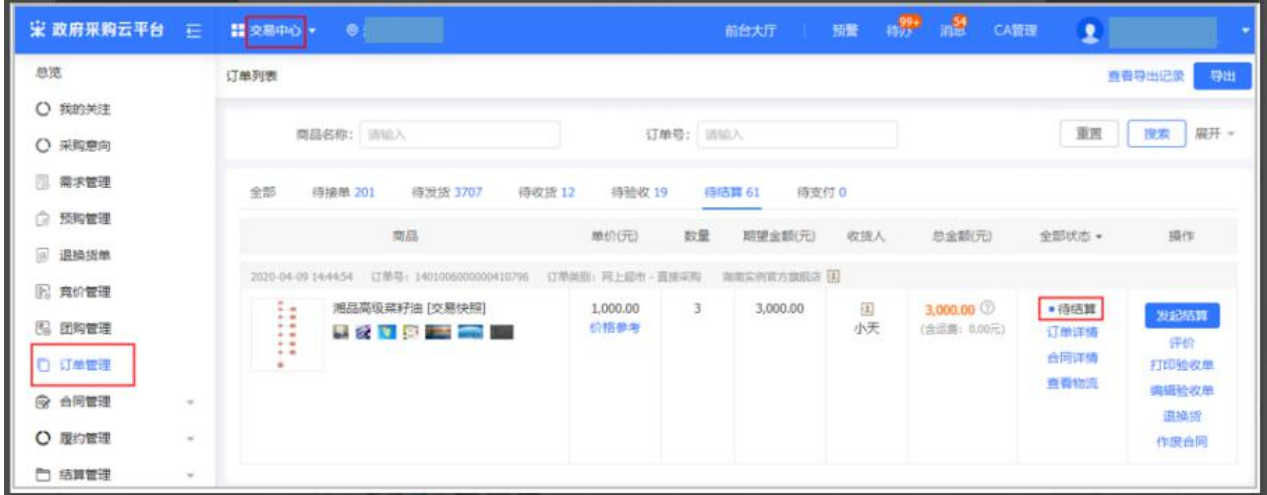

# **(四) 订单评价(可选)**

**说明**:验收完成后,采购人可根据需求对订单或商品进行评价。

菜单路径:**用户中心—交易中心—订单管理**。

1) 采购人可对已上传验收单的订单进行评价,点击右侧操作栏【**评价**】按钮;

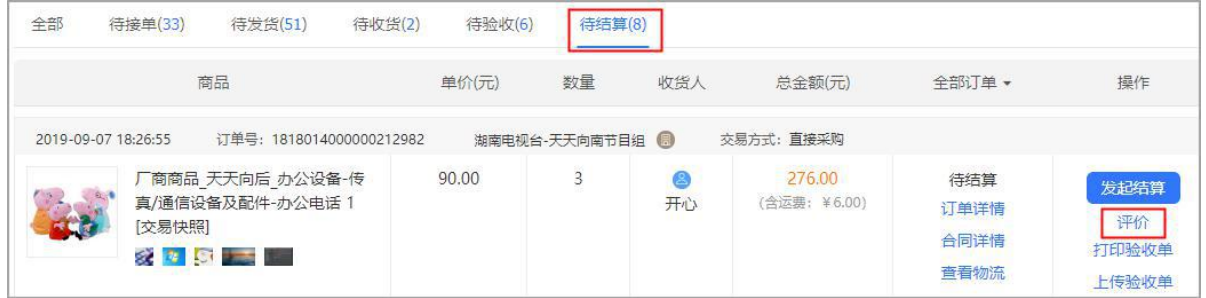

2) 在订单评价页面,对供应商的履约情况和商品两大块进行评价;

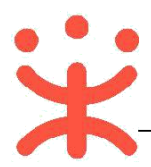

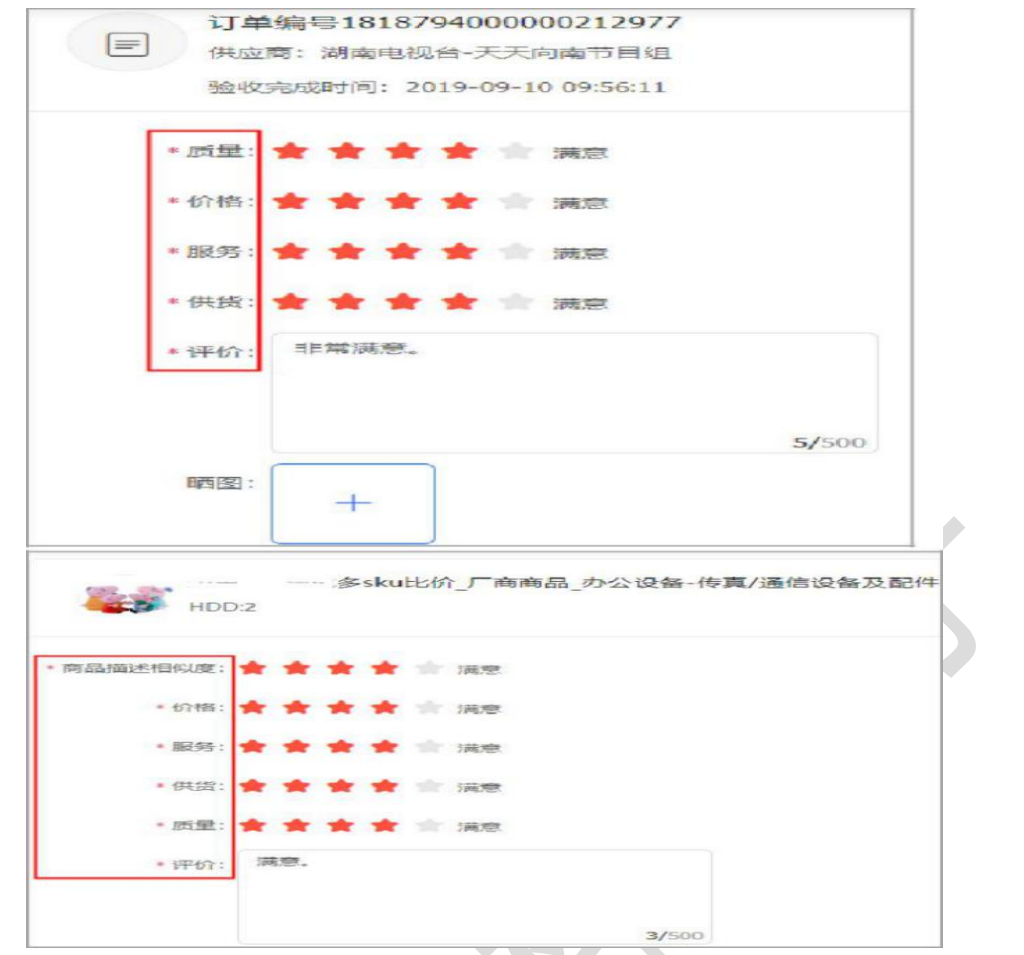

## 3) 订单评价完成后,点击右上角**【发布】**按钮;

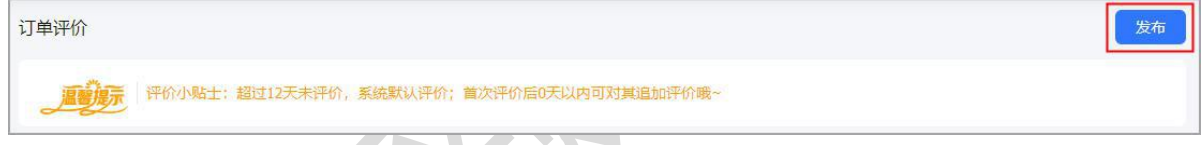

# **完成状态:**订单评价成功,可点击操作栏**【追评】**,再次进行评价。

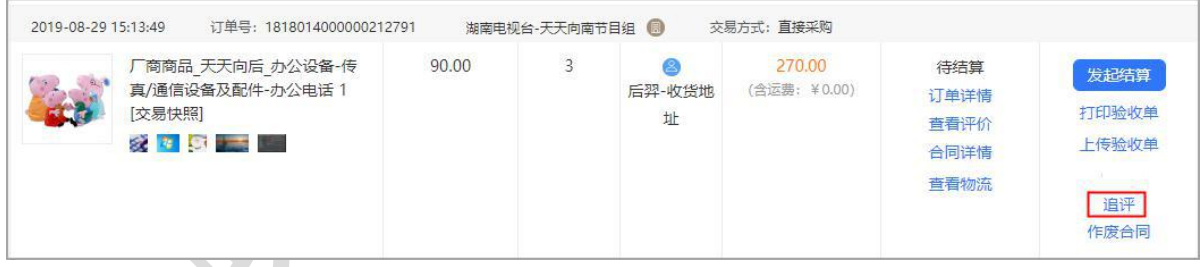

# **(五) 结算管理**

#### **1. 创建结算单**

说明:完成验收的订单,采购人和供应商都可以发起结算。

菜单路径:**用户中心—交易中心—结算管理—结算单列表**。

1) 创建结算单:采购人在结算单列表页面,点击右上角【创建结算单】按钮;

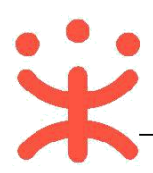

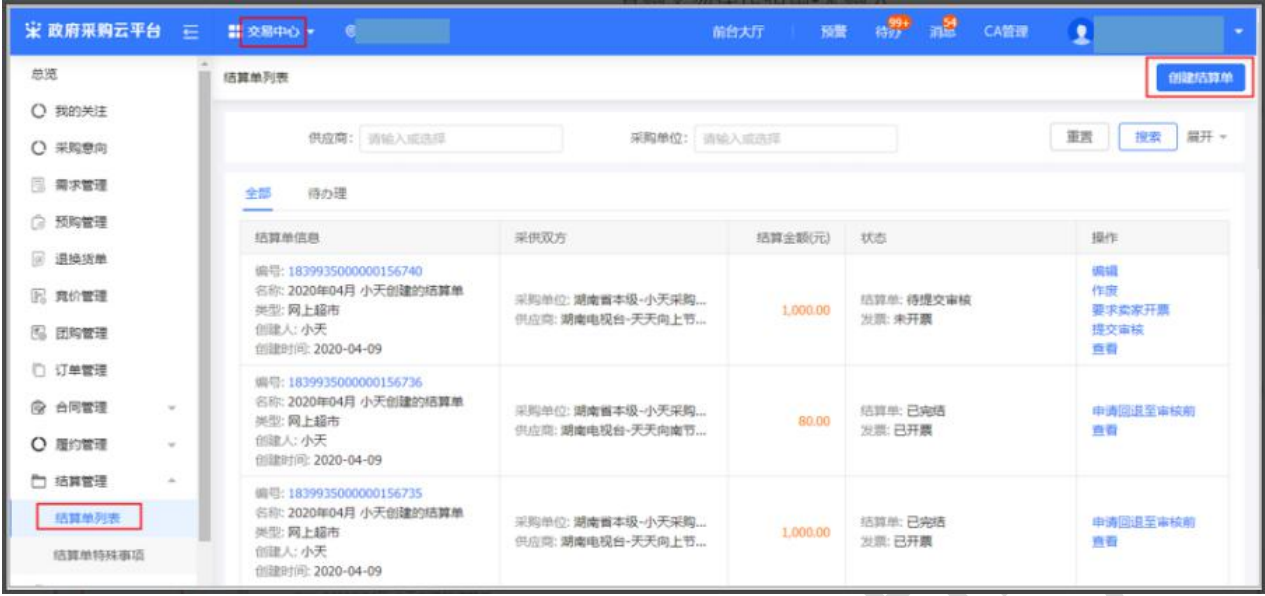

2) 选择订单:选择需要结算的订单,点击【确定】。

**【提示】**同一供应商的多笔订单(至多 20 笔)可以创建成一笔结算单。

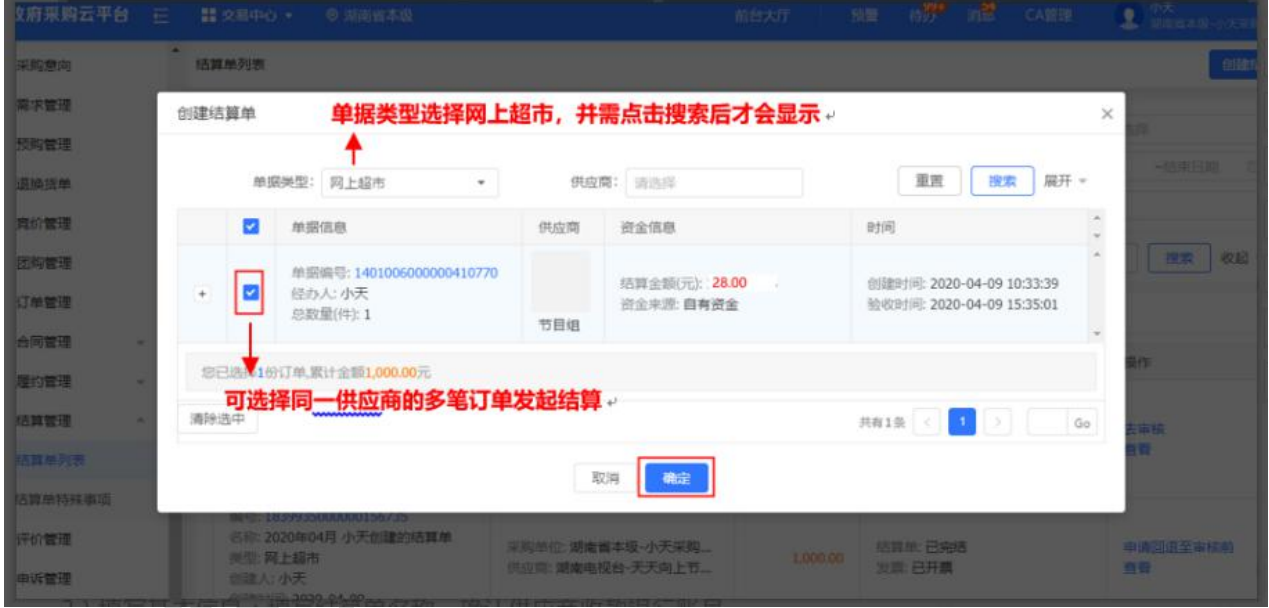

3) 填写基本信息:填写结算单名称,确认供应商收款银行账号。

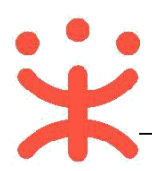

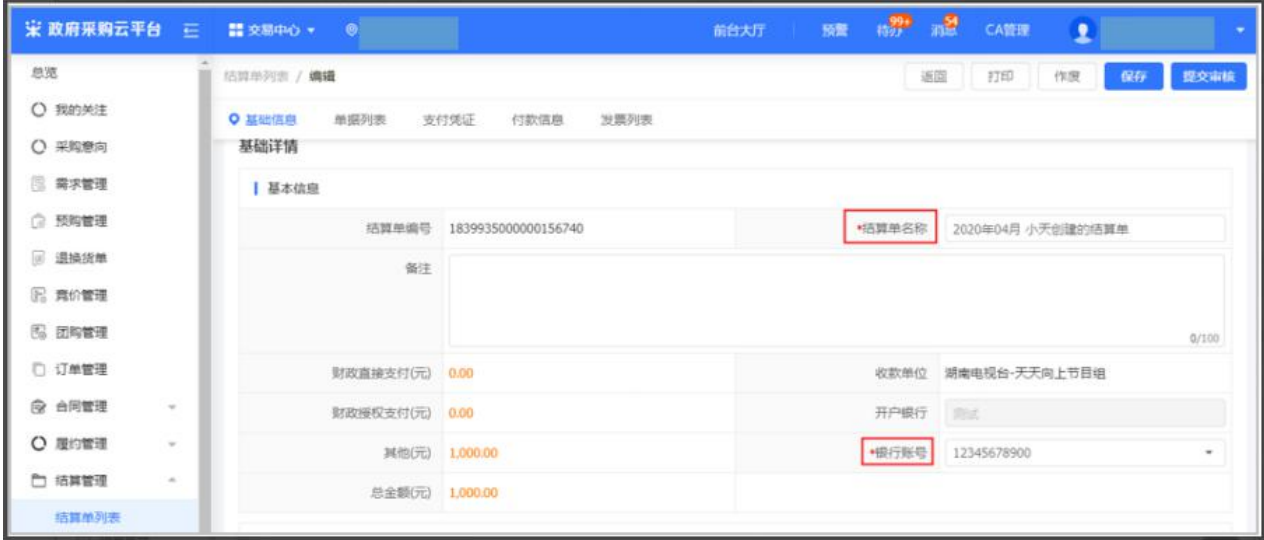

4) 确认单据信息,可上传支付凭证。

#### **【填写注意事项】**

- 流程图添加单据: 非必填, 如需添加同一个供应商的其他订单一起结算, 可点击【添加 单据】添加。
- 合同附件:非必填,如采购人和供应商已线下签订合同,可上传该笔结算单对应的合同 附件;如采购单位无合同上传要求可不上传。
- 支付凭证:非必填,如区划或采购单位有上传要求,可上传该笔结算单对应的订单支付 凭证。
- 付款信息:按照实际情况选择预计付款时间和实际付款时间。

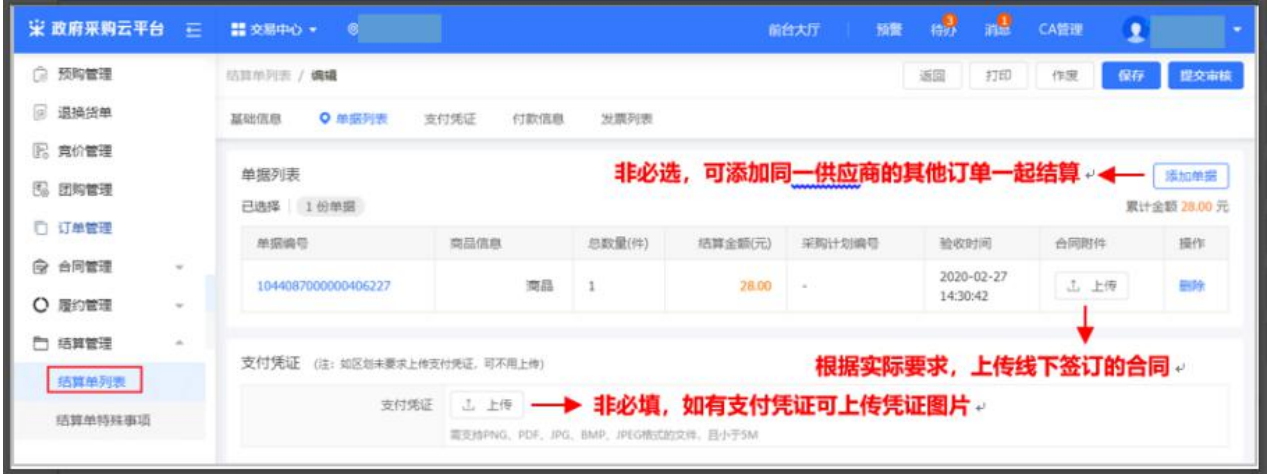

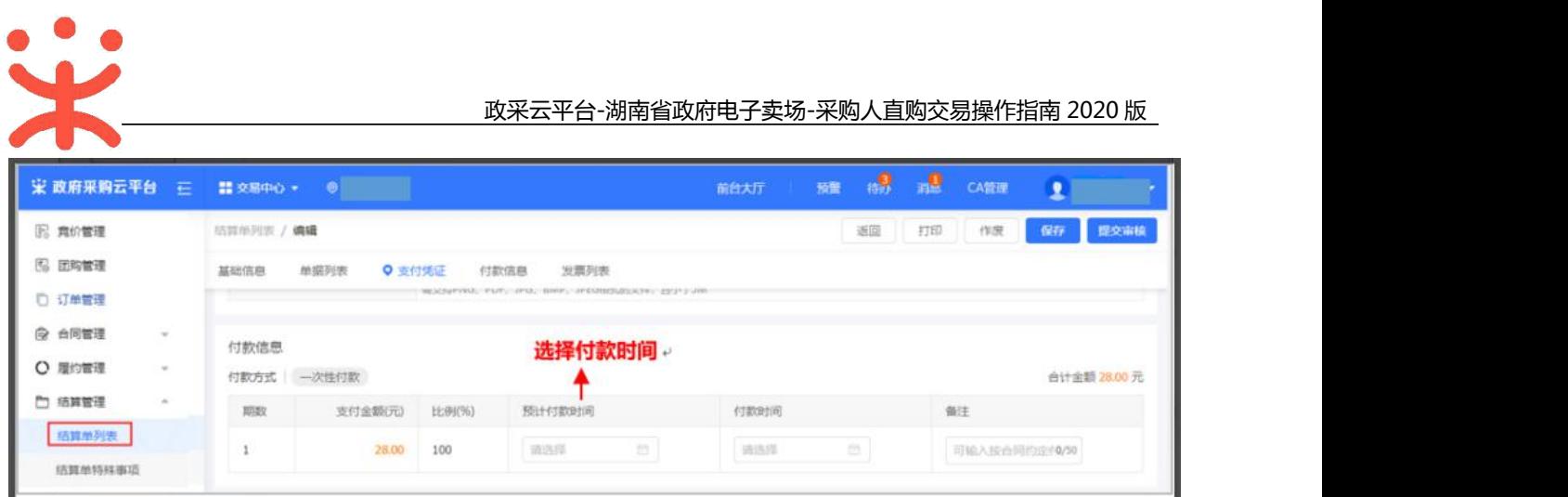

5) 填写发票信息:填写开票金额,选择该发票需关联的订单,上传发票附件。

**【填写注意事项】**

- 开票金额:填写开票金额,发票总金额等于所有关联订单的总金额。
- 关联单据编号:选择要结算的订单号,如多笔订单一起开票结算的,可选择多笔订单。
- 发票附件:将发票拍照后上传发票图片。

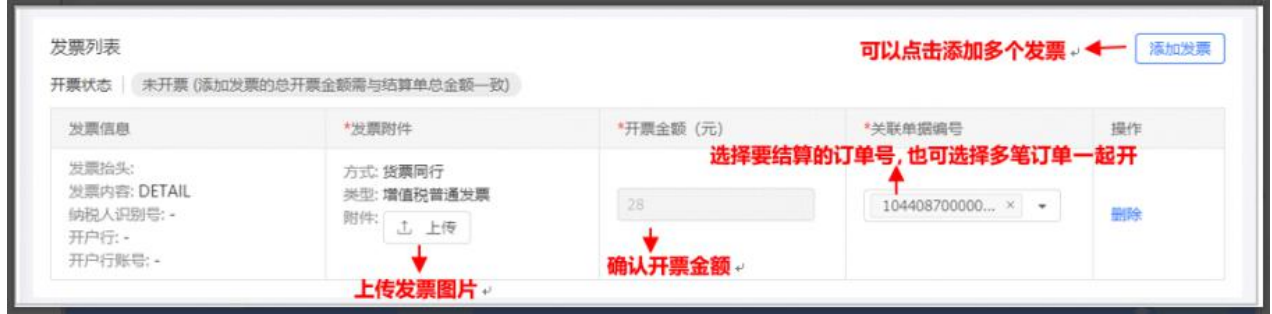

6) 填写完结算单信息后,点击【保存】或【提交审核】并选择相关审核人。

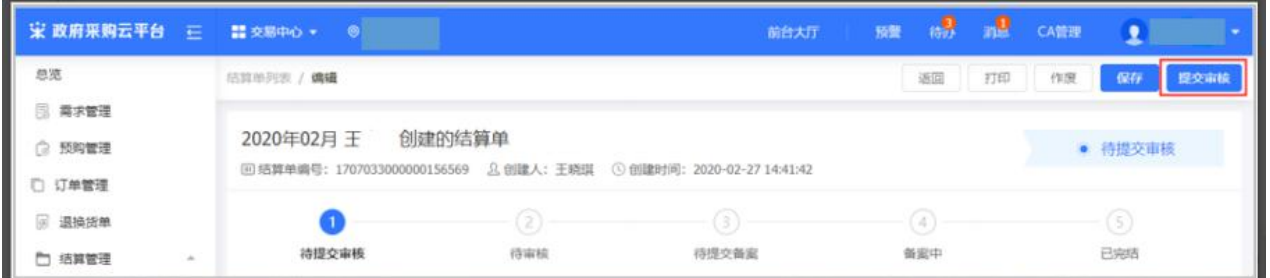

#### **2. 提交结算单审核**

不管是采购人还是供应商创建的结算单,采购人均需将结算单提交单位内部人员审核。

1) 提交审核:找到"待提交审核"的结算单,点击【提交审核】并选择单位内部审核人 员,点击【确定】。

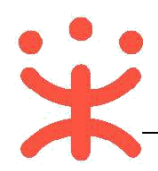

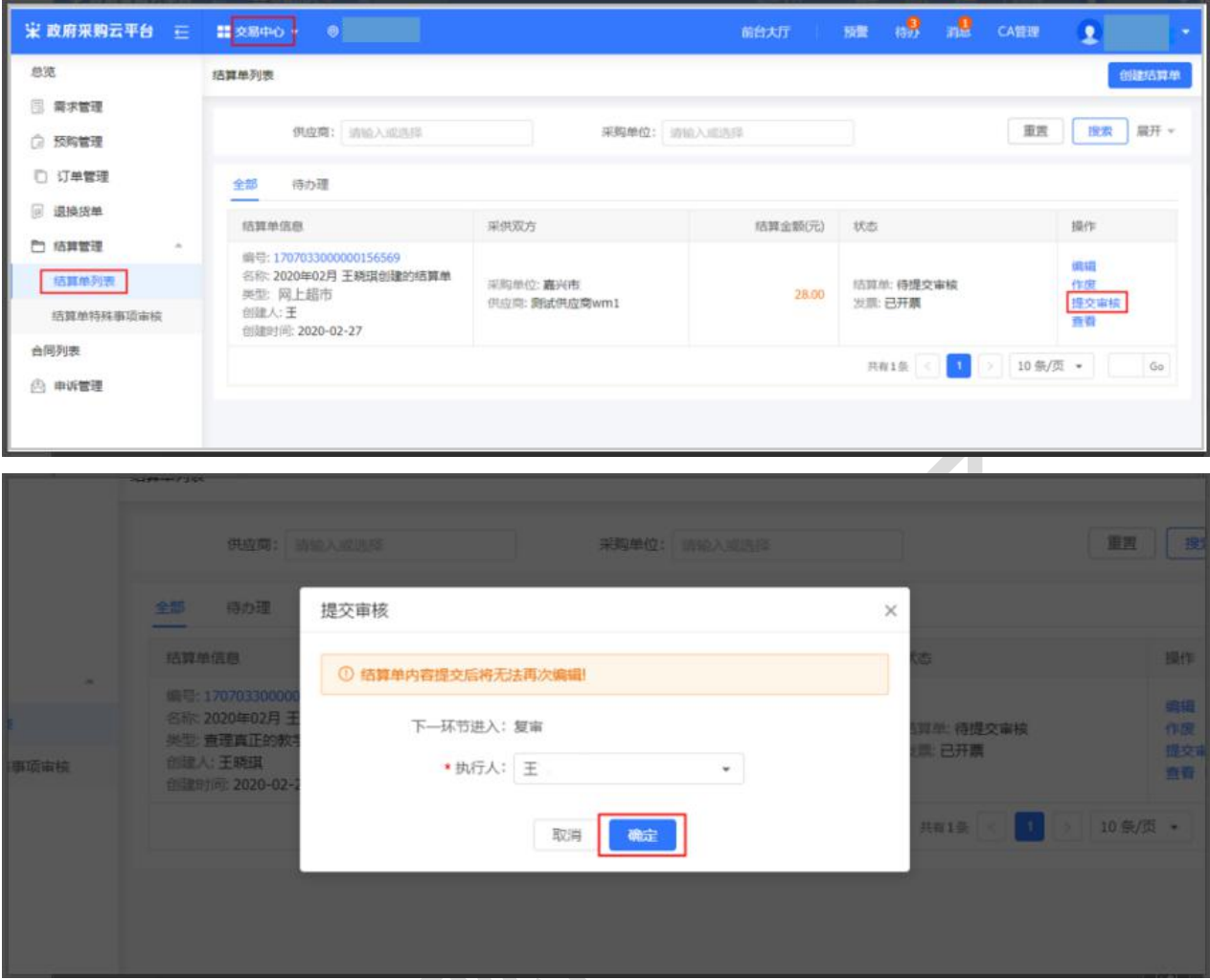

2)提交成功:提交审核的结算单,在"结算单列表-全部"标签页下显示状态为"待审核"。

#### **3. 提交结算单审核**

结算单提交审核后,由采购单位内部相关审核人员进行审核。

菜单路径:**用户中心—交易中心—结算管理—结算单列表**

1)采购人在结算单列表选择状态为"待审核"的结算单,点击【去审核】。

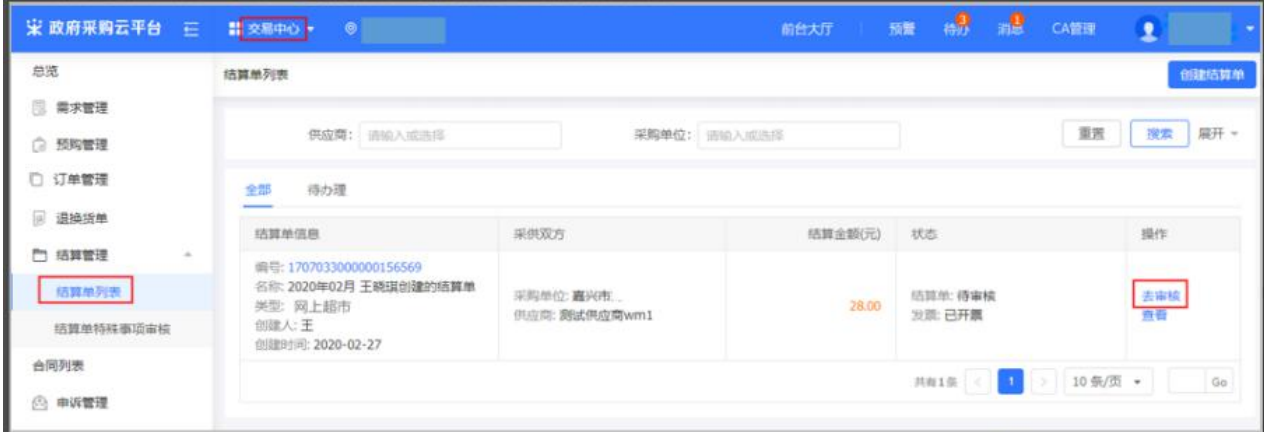

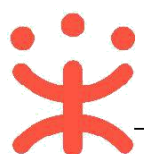

2)审核结算单:审核结算单信息后点击【审核】,可选择"同意",或选择"不同意",填 写审核意见后退回给经办人修改。

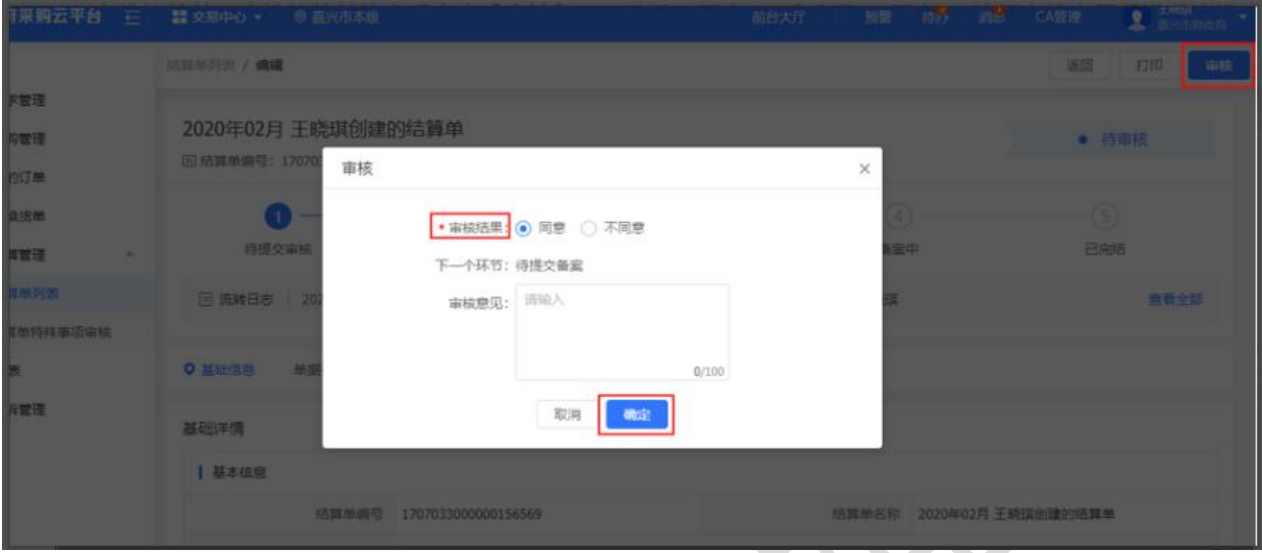

3)审核完成:结算单由单位内部审核通过后,在结算单列表中显示状态为"待提交备案"。

**【提示】**审核通过后,如需修改结算单内容,可【申请回退至审核前】进行修改。

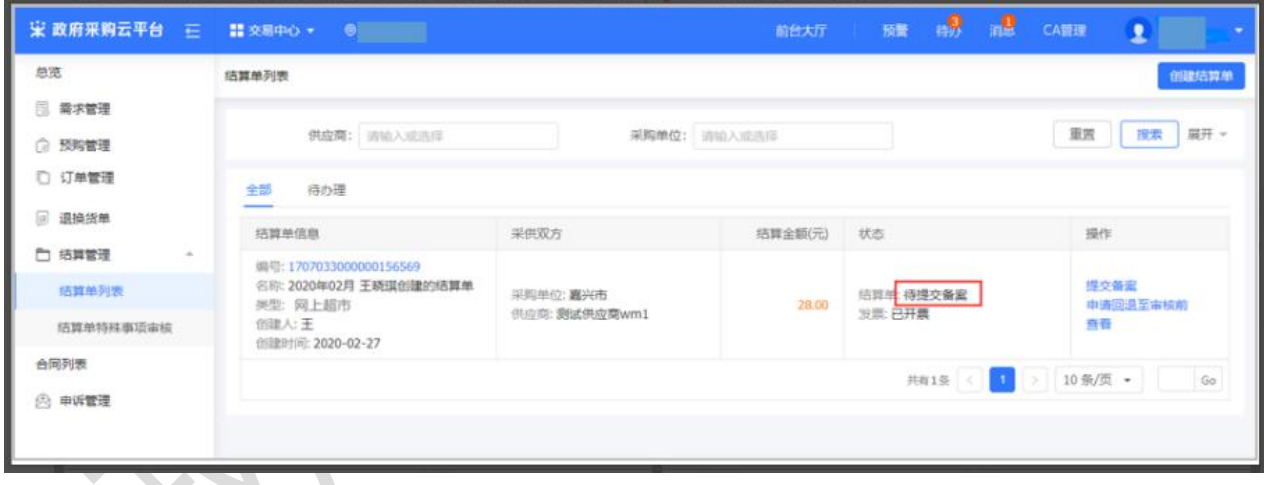

**(六) 备案**

**说明:**结算单审核通过后,由采购人提交备案。

菜单路径:**用户中心—交易中心—结算管理—结算单列表**。

1) 提交备案:采购人在结算单列表选择状态为"待提交备案"的结算单,点击右边操作

栏**【提交备案】**按钮,进行备案;

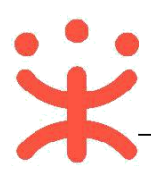

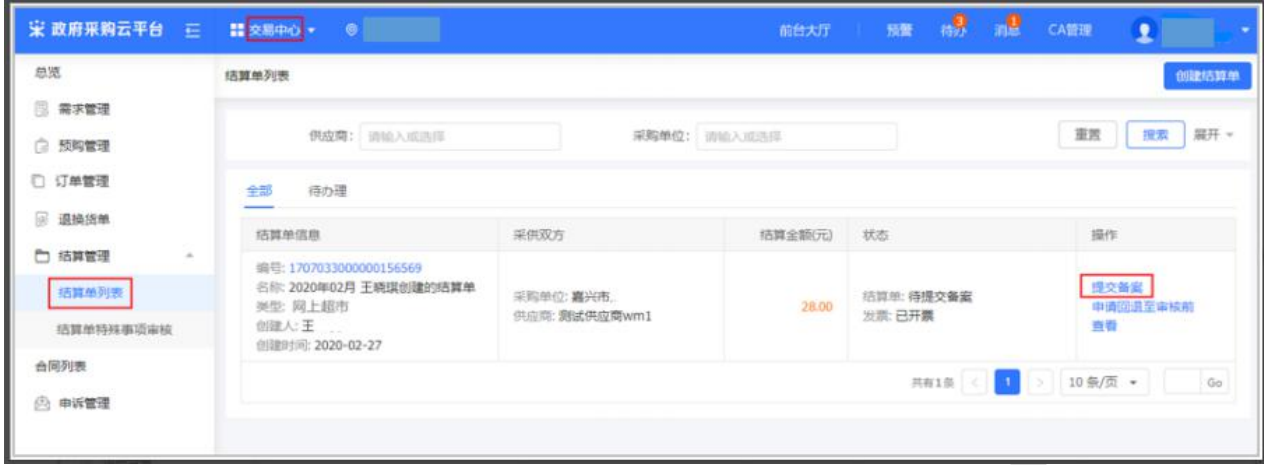

2) 备案完成:由于无需关联采购计划,将跳过备案并关闭结算单,订单状态显示为"已

完结"。

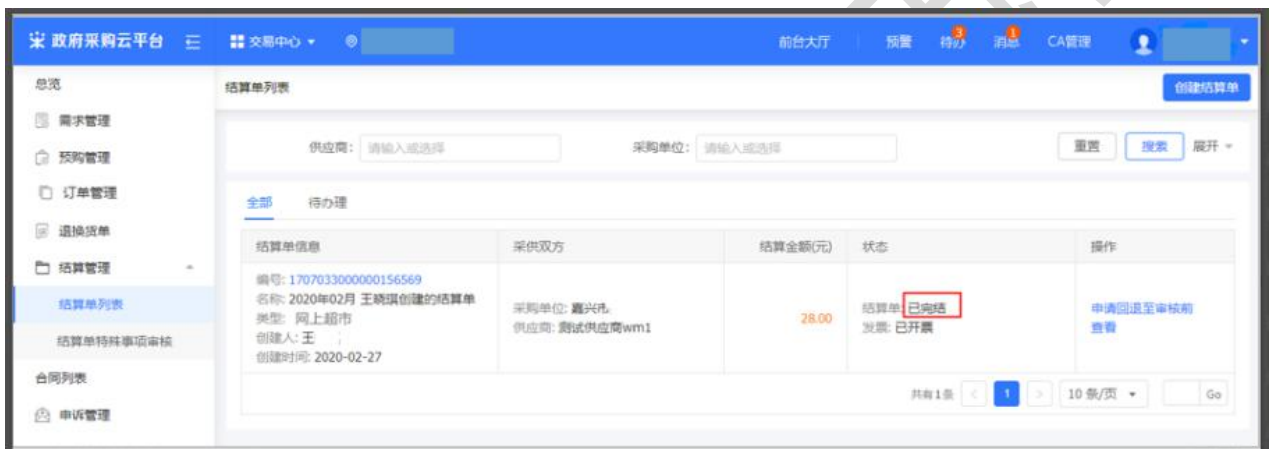

# **四、 其他辅助操作流程**

**(一) 申诉管理**

**说明**:采购人创建订单后,可根据实际情况对供应商发起申诉。

菜单路径:**用户中心—交易中心—订单管理**。

1) 在订单列表页面,选择需要发起申诉的订单,点击右侧状态栏【**查看详情**】。

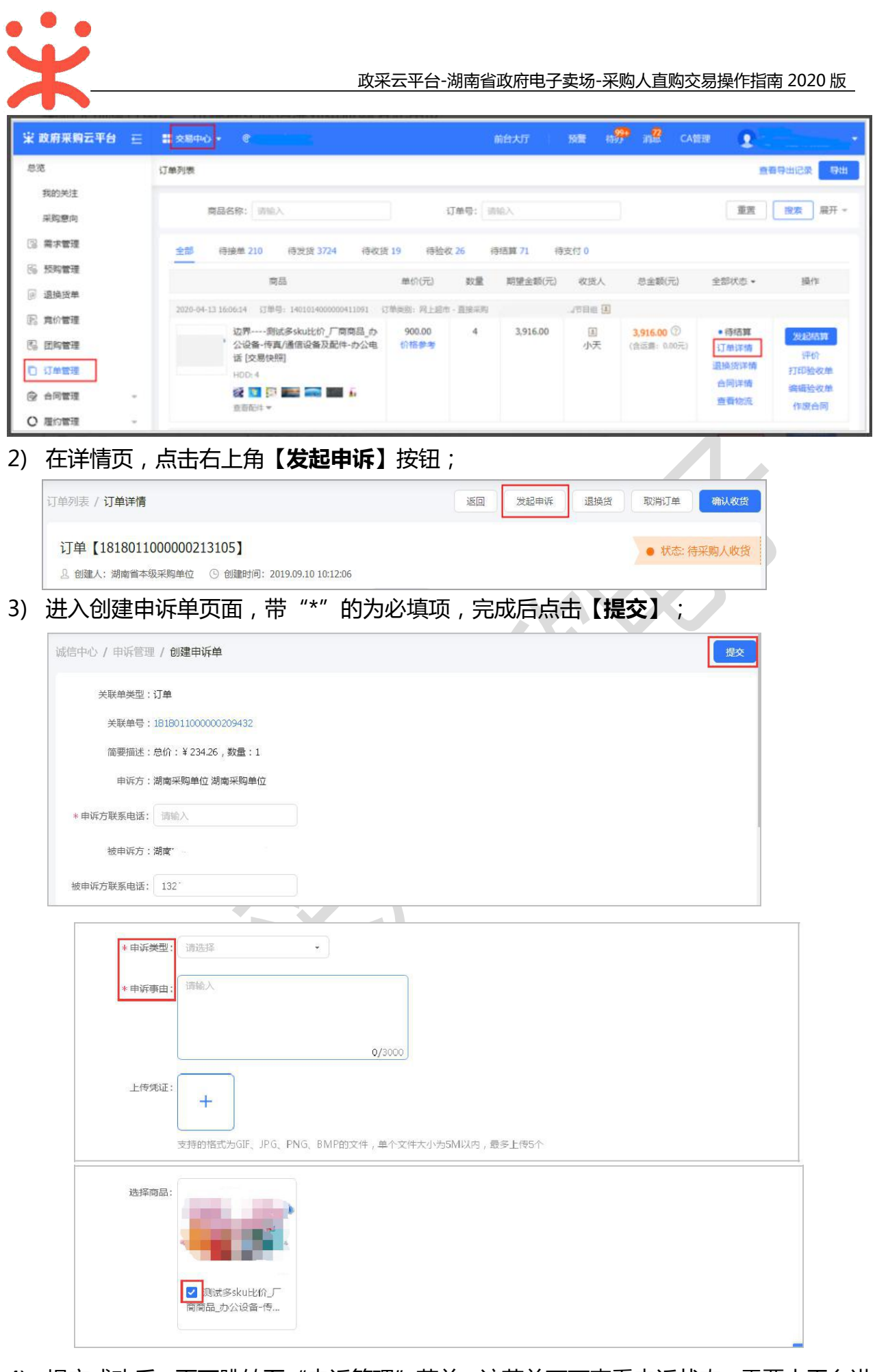

4) 提交成功后,页面跳转至"申诉管理"菜单,该菜单下可查看申诉状态,需要由平台进

行受理。

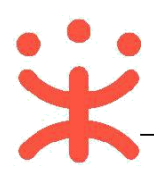

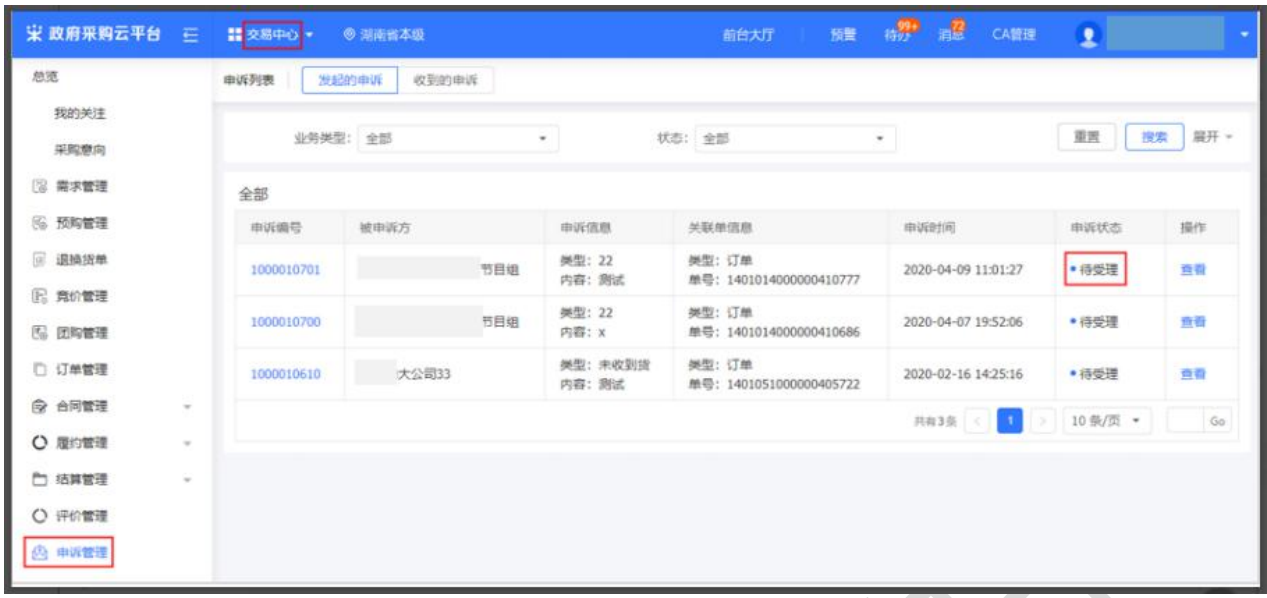

## **(二) 结算单回退**

**说明:**区划管理员如开通结算单可回退的功能,区划下的采购单位可以操作结算单回 退至审核前,否则不能回退,并可对回退后的结算单进行修改。

菜单路径:**用户中心—交易中心—结算管理—结算单列表**。

- 1) 采购人选择状态为"待提交备案或已完结"的结算单,点右侧操作栏**【申请回退至审核**
	- **前】**按钮;

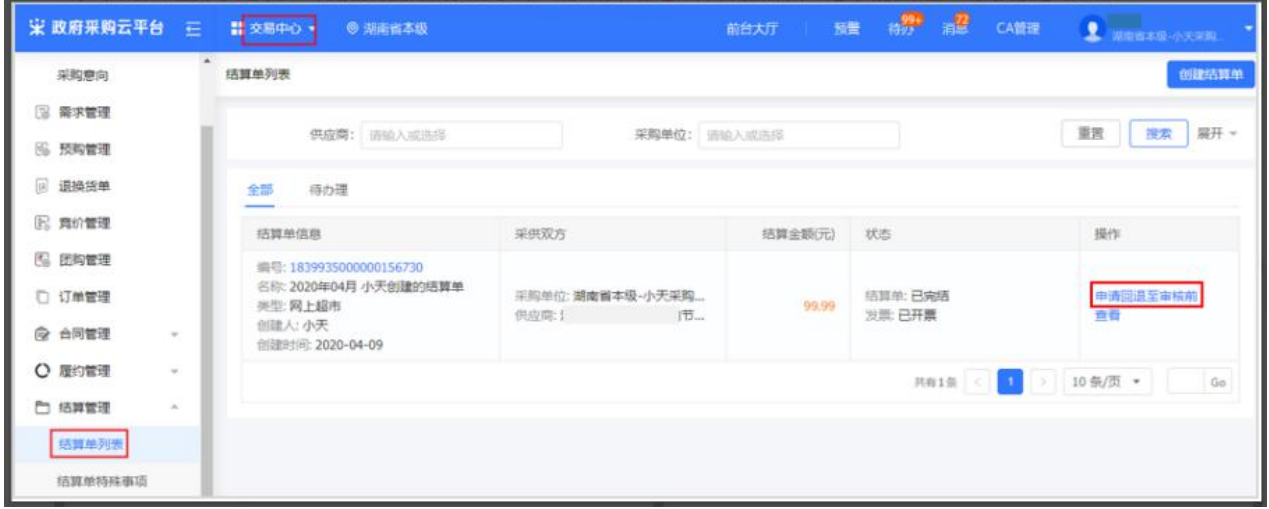

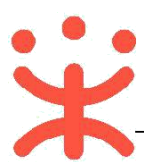

#### 2) 填写回退单信息,选择审核人员,最后点击右下角**【确定】**按钮。

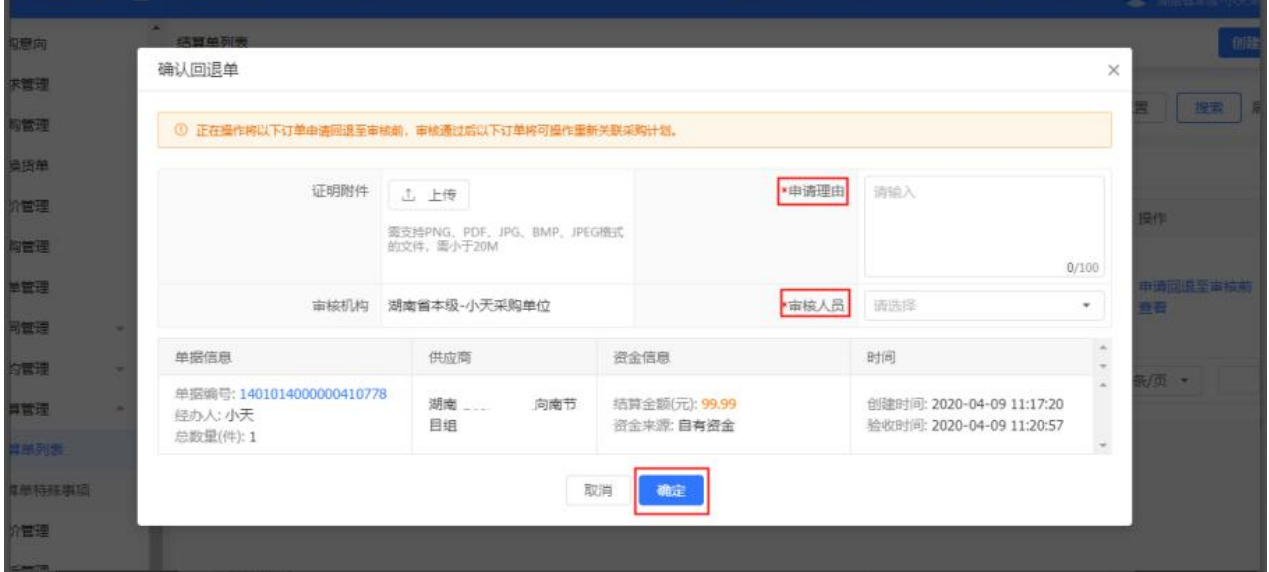

3) 提交后,结算单状态为"待提交备案(回退审核中)",审核人将会收到通知,也可

点击【提醒审核】提醒审核人审核。

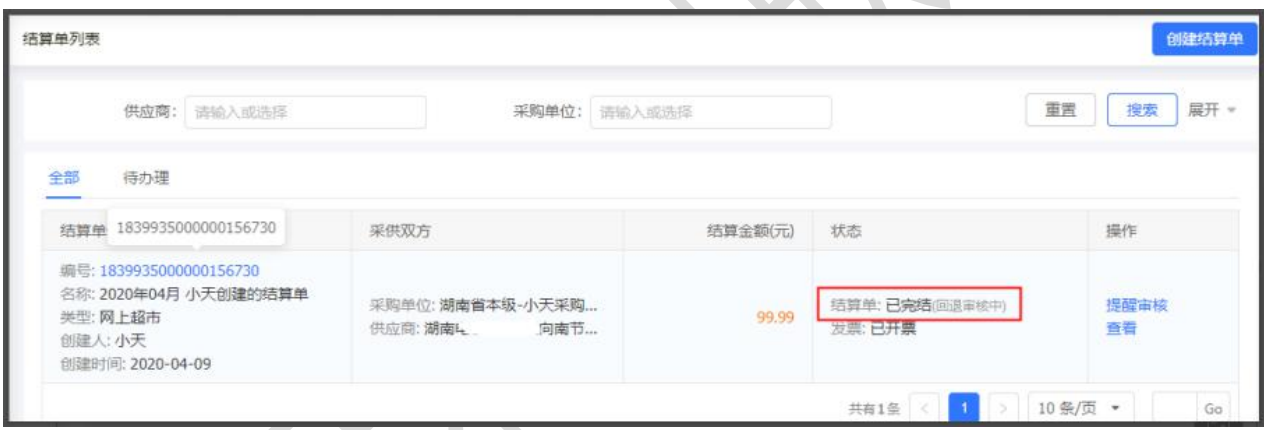

4) 若审核不通过,原始状态不变,采购人可重新申请;若审核通过后,结算单状态为"待提

交审核",点击右侧**【编辑】,**可对回退结算单内容进行修改。

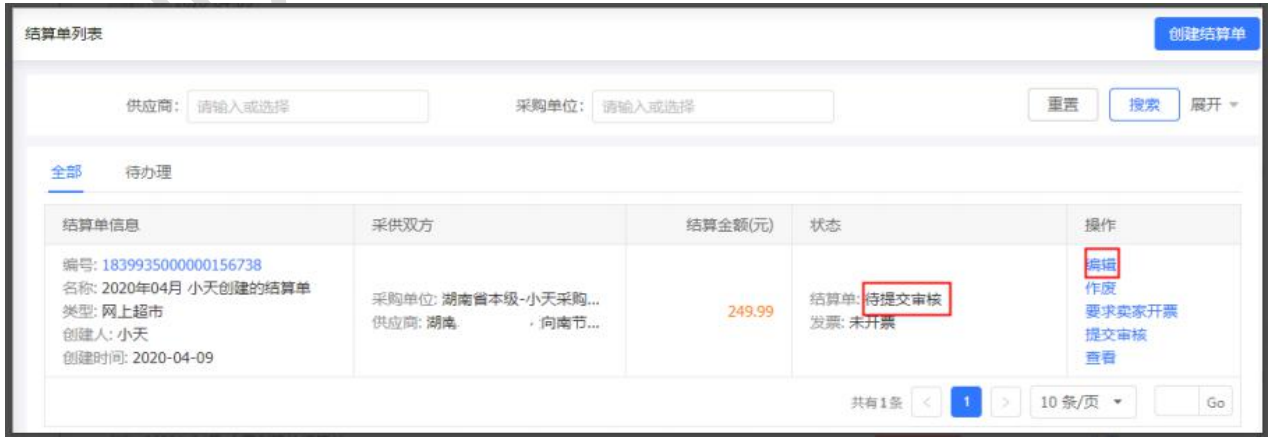

5) 更改后需重新提交审核备案,详见"**(六)备案**"相关操作。

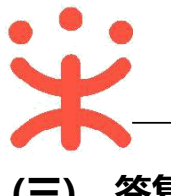

# **(三) 答复异议**

**说明**:区划内的签约供应商都可在有效期内对直购交易中的成交公告、验收公告、异常公告

发起异议,处理公告则只能是被处理的机构发起异议,采购人需在规定时间内对异议

进行答复。(以下以答复成交公告异议为例进行操作)

菜单路径一:从"**待办事项**"进入;

菜单路径二:**诚信中心—异议管理—异议列表**;

1) 采购人可通过页面首页"公告"模块查看成交公告、验收公告、异常公告等信息;

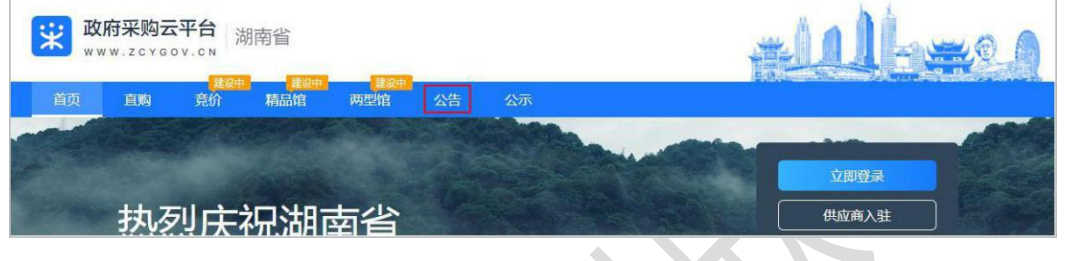

2) 通过工作台页面,点击" "标志,进入待办事项,选择需要处理的事项;

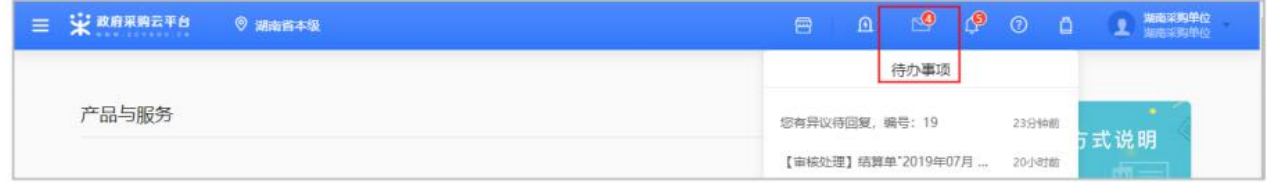

# 3) 在答复异议详情页,查看事实说明等内容后,点击右上角【**答复**】;

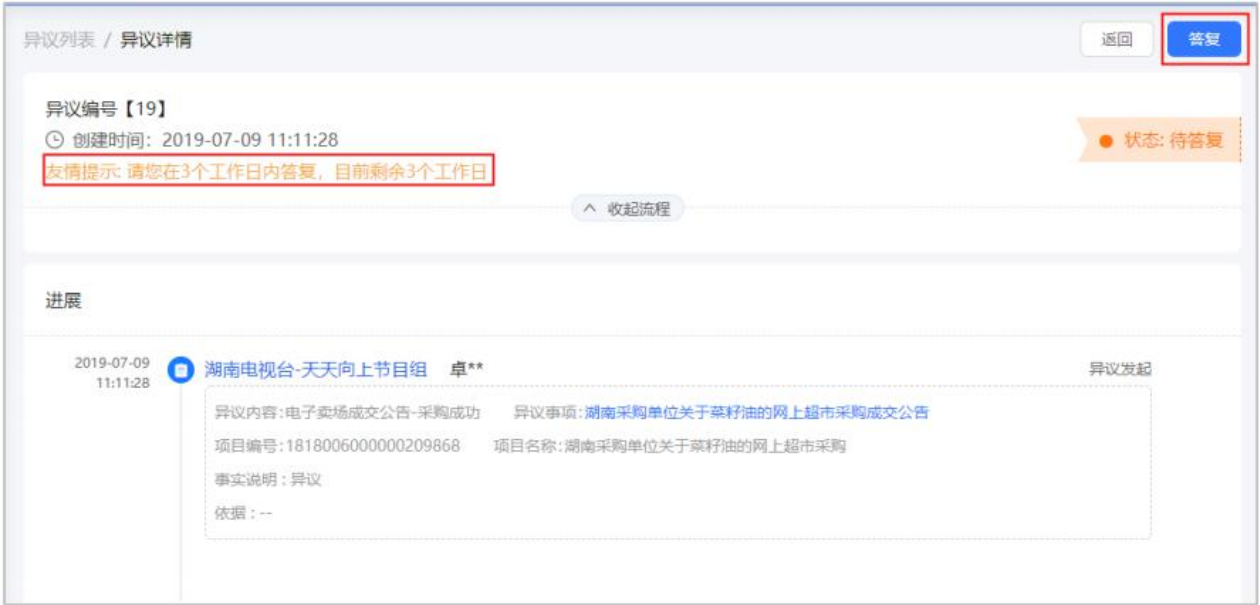

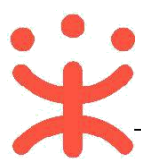

4) 在弹框里填写答复结论、事实说明等内容,完成后点击【**确定**】即可。

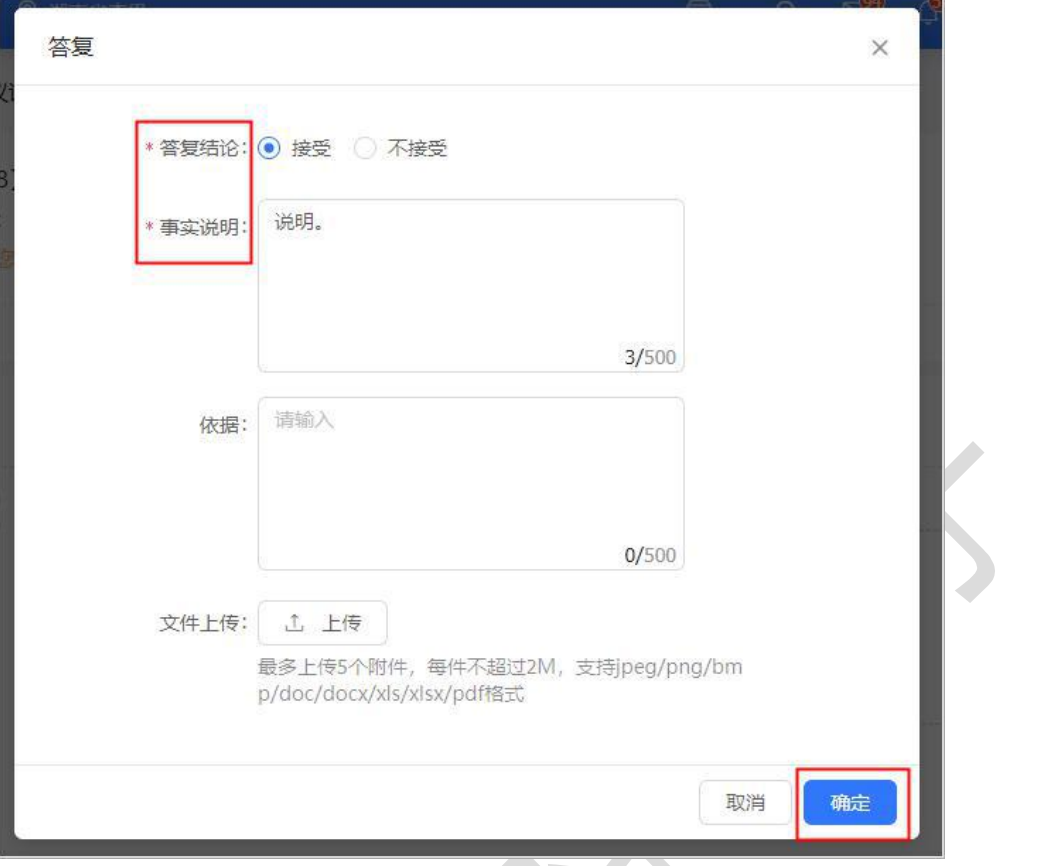

本文档由长沙市科欣电子科技有限公司整理归档,未经容许,不得转载

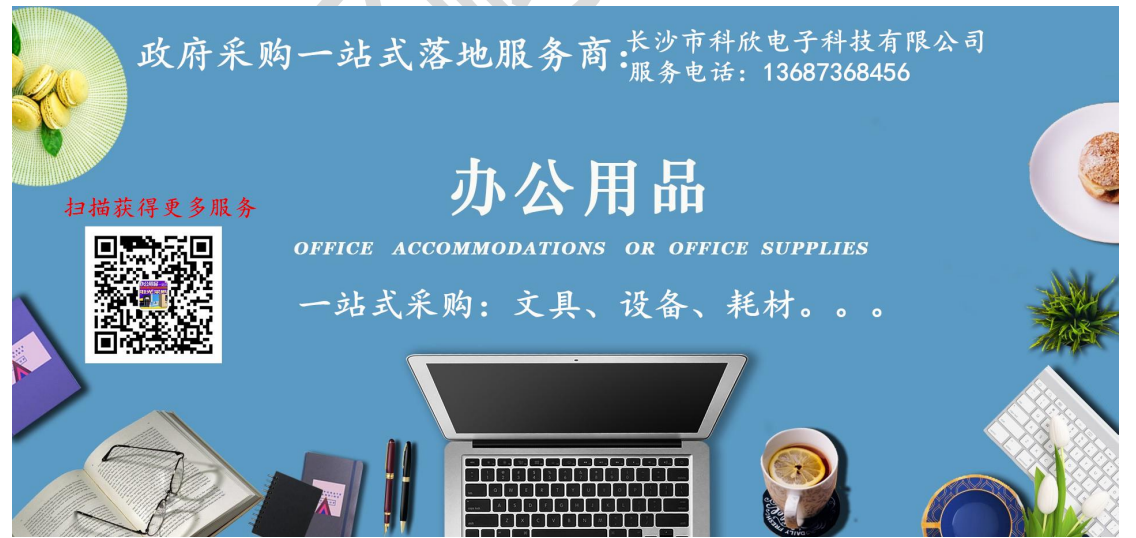